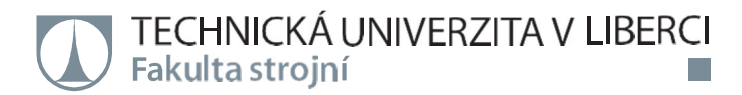

# **LabView software pro experimentální určení frekvenčního spektra dílů nebo soustav dílů.**

**Diplomová práce** 

*Studijní program:* N2301 – Strojní inženýrství *Studijní obor:* 2301T049 – Výrobní systémy a procesy

*Autor práce:* **Bc. Lenka Šmrhová**  *Vedoucí práce:* Ing. Radek Votrubec, Ph.D Technická univerzita v Liberci Fakulta strojní Akademický rok: 2017/2018

## ZADÁNÍ DIPLOMOVÉ PRÁCE

(PROJEKTU, UMĚLECKÉHO DÍLA, UMĚLECKÉHO VÝKONU)

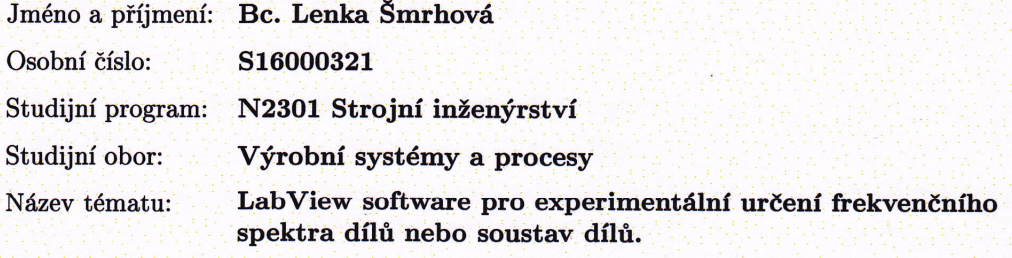

Zadávající katedra: Katedra výrobních systémů a automatizace

#### Zásady pro vypracování:

1. Seznamte se s problematikou vlastních frekvencí z fyzikálního hlediska.

2. Navrhněte vhodný hardware a příslušenství.

3. Vytvořte software v NI LabView na zpracování signálu z použitého hardwaru a vyhodnocení frekvenčního spektra včetně uživatelského rozhraní umožňujícího měnit parametry sběru dat a vyhodnocení.

4. Vytvořte propojení mezi sotwarem a serverem s databází dat firmy ZF TRW Automotive s.r.o. pro možnost přímého ukládání naměřených dat do databáze.

5. Spolu s vedoucím diplomové práce napište článek na zpracované téma.

Rozsah grafických prací:

dle potřeby

Rozsah pracovní zprávy:  $50 - 60$ 

Forma zpracování diplomové práce: tištěná/elektronická

Seznam odborné literatury:

[1] LabVIEW Sound and Vibration Toolkit User Manual; April 2004 Edition. Part Number 322194C-01 [2] Portál na podporu k produktům National Instruments; http://www.ni.com/en-us/support.html

Vedoucí diplomové práce:

Ing. Radek Votrubec, Ph.D. Katedra výrobních systémů a automatizace

Datum zadání diplomové práce: Termín odevzdání diplomové práce:

15. listopadu 2017 15. května 2019

Petr Lenfeld prof. Di děkan

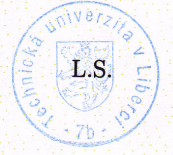

Ing. Petr Zelený Ph.D vedouci katedry

V Liberci dne 15. listopadu 2017

#### Prohlášení

Byla jsem seznámena s tím, že na mou diplomovou práci se plně vztahuje zákon č. 121/2000 Sb., o právu autorském, zejména § 60 – školní dílo.

Beru na vědomí, že Technická univerzita v Liberci (TUL) nezasahuje do mých autorských práv užitím mé diplomové práce pro vnitřní potřebu TUL.

Užiji-li diplomovou práci nebo poskytnu-li licenci k jejímu využití, jsem si vědoma povinnosti informovat o této skutečnosti TUL; v tomto případě má TUL právo ode mne požadovat úhradu nákladů, které vynaložila na vytvoření díla, až do jejich skutečné výše.

Diplomovou práci jsem vypracovala samostatně s použitím uvedené literatury a na základě konzultací s vedoucím mé diplomové práce a konzultantem.

Současně čestně prohlašují, že tištěná verze práce se shoduje s elektronickou verzí, vloženou do IS STAG.

Datum: 21.5.2018

Podpis:  $\mathscr{G}_{\mathcal{W}}\mathcal{G}$ 

## **Poděkování**

Ráda bych tímto poděkovala vedoucímu práce Ing. Radku Votrubcovi, Ph.D. za cenné rady a připomínky k práci, konzultantovi práce Ing. Petru Novákovi za podporu při tvorbě praktické části práce a firmě ZF TRW Automotive s. r. o. za to, že mi poskytla téma a zázemí k vypracování diplomové práce.

#### **Abstrakt**

Diplomová práce popisuje software vytvořený v prostředí NI LabView k experimentálnímu určení frekvenčního spektra – vlastních frekvencí dílů a soustav dílů. První částí práce je stručné představení grafického programovacího jazyka G a prostředí NI LabView, teoretické fyzikální základy z oblasti vlastních frekvencí, Fourierovy transformace časového průběhu vstupu a odezvy na frekvenční průběh, s tím související koherence signálů a frekvenční charakteristiky. Součástí je rovněž popis použitého hardwaru a způsobu získávání dat. Druhá část práce se zabývá popisem praktického úkolu – vytvoření softwaru včetně uživatelského rozhraní. Popsány jsou jednotlivé části softwaru: získávání dat, jejich analýza, ukládání dat na lokální disk, ukládání dat do firemní databáze a tvorba grafického vyhodnocení.

#### **Klíčová slova**

NI LabView, experimentální modální analýza, vlastní frekvence, Fourierova transformace.

#### **Abstract**

 Thesis describes the software created in NI LabView for the experimental determination of the frequency spectrum – the natural frequencies of parts or assemblies. The first part of the work is a brief introduction of graphical programming language G and NI LabView environment, theoretical physical basis from the field of natural frequencies, Fourier transformation of the time course of the input and the response to a frequency course, the associated signal coherence and frequency characteristics. Also included is a description of the hardware used and the way of data acquisition. The second part deals with the description of the practical task - creation of software including the user interface. Described are individual parts of the software: data acquisition, data analysis, saving of data on the local disk, saving of data in the company database and creation of graphical evaluation.

#### **Key words**

NI LabView, experimental modal analysis, natural frequencies, Fourier transformation.

## Obsah

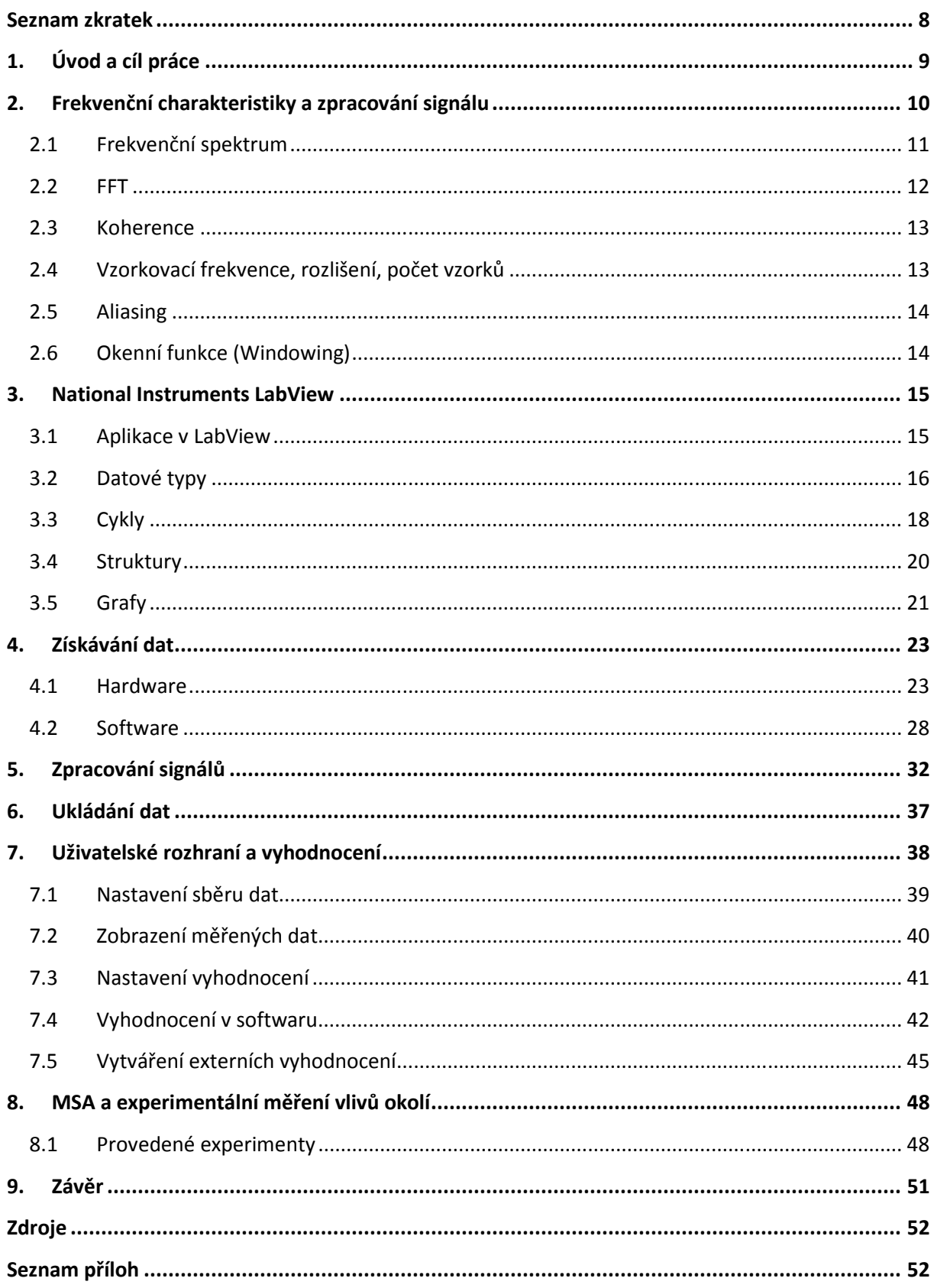

## **Seznam zkratek**

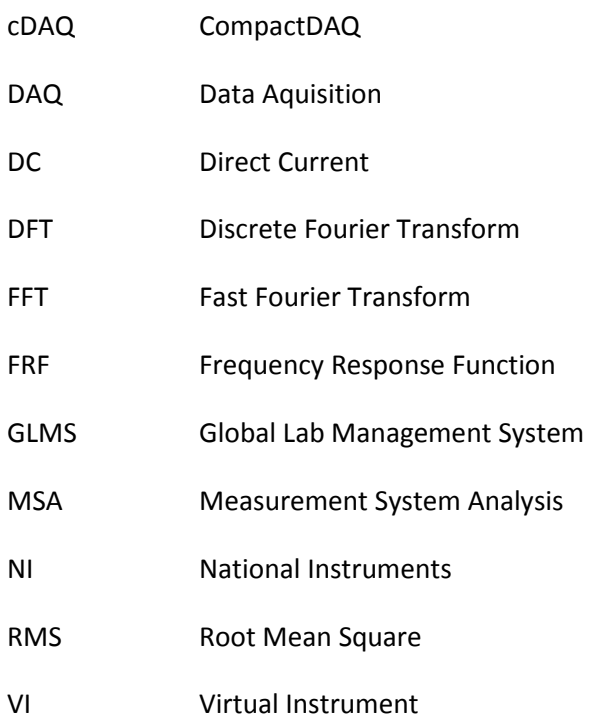

## **1. Úvod a cíl práce**

 Cílem práce je vytvoření softwaru pro experimentální určení frekvenčního spektra dílů. Téma bylo zadáno firmou ZF TRW Automotive s.r.o. Software obsahuje kompletní uživatelské rozhraní s řadou nastavení pro sběr i analýzu dat. Součástí je rovněž možnost ukládání dat, a to jak na lokální disk počítače, tak přímo do firemní databáze GLMS.

 Data jsou ukládána ve formátu, ve kterém jsou sbírána, aby byla zachována možnost znovu je vyhodnotit s jinými parametry analýzy. Z naměřených dat je automaticky vytvořeno vyhodnocení, jehož součástí je graf frekvenčního průběhu s vyznačenými významnými frekvencemi a tabulka číselných hodnot naměřených frekvencí. Vyhodnocení může být vytvořeno jak pro jeden díl, tak pro více dílů.

 V začátku práce je nutné se seznámit s problematikou měření frekvencí z fyzikálního hlediska. Základem je převod časového průběhu vstupu a odezvy na frekvenční průběh pomocí Fourierovy transformace. Dále budou v teoretické části popsány například vztahy mezi vzorkovací frekvencí, rozlišením a počtem naměřených vzorků, tedy délkou trvání sběru dat.

 V neposlední řadě je rovněž třeba zvolit vhodný hardware pro konkrétní účely firmy. Součástí použitého hardwaru je DAQ a modul pro měření analogového signálu, modální kladívko s akcelerometrem a snímač pro zaznamenání odezvy dílu nebo soustavy dílů. Odezva může být zaznamenána například jednoosým nebo tříosým akcelerometrem, nebo směrovým mikrofonem.

## **2. Frekvenční charakteristiky a zpracování signálu**

 Frekvenční charakteristika systému je podíl amplitud výstupní a vstupní veličiny *(viz obrázek 2.1)* a jejich fázový posun v závislosti na frekvenci a charakterizuje dynamiku systému. Vstup je úder modálním kladívkem snímaný vestavěným akcelerometrem a výstup je odezva dílu snímaná připevněným jednoosým akcelerometrem. Ke zjištění frekvenční charakteristiky se používá Fourierova transformace.

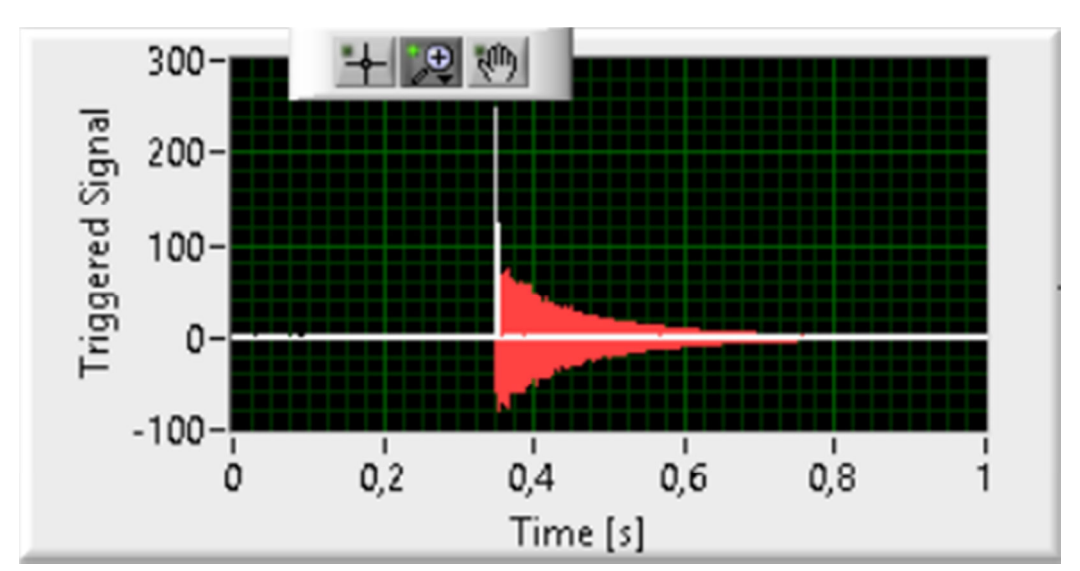

*Obrázek 2.1: Ukázka vstupního (bílá) a výstupního (červená) signálu při experimentální modální analýze.* 

 Frekvenční charakteristika je odvozena z frekvenční přenosové funkce a může být vyjádřena buď v komplexní rovině jako reálná a imaginární složka *(viz obrázek 2.2)*, nebo pomocí modulu a fáze (Bodeho diagram - *viz obrázek 2.3*). Modul frekvenční přenosové funkce udává vztah mezi amplitudami harmonických složek vstupní a výstupní veličiny a argument funkce definuje jejich fázový posun.

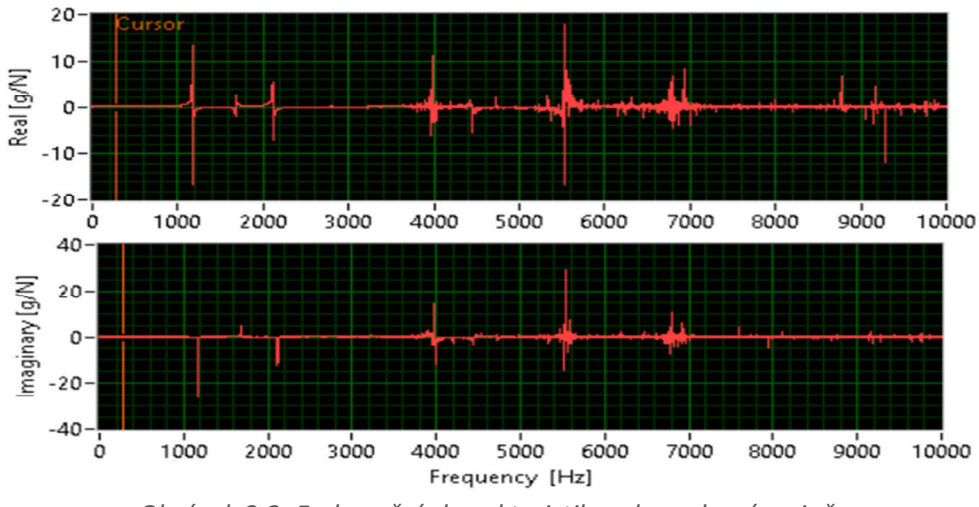

*Obrázek 2.2: Frekvenční charakteristika v komplexní rovině.* 

### **2.1 Frekvenční spektrum**

 Frekvenční spektrum zobrazuje závislost amplitudy na frekvenci. Z průběhu amplitudy lze vyčíst, které frekvence jsou nejvíce zastoupeny v časovém průběhu signálu. Frekvenční spektrum se nejčastěji zobrazuje pouze jednostranně (pozitivní část spektra), jelikož negativní část je symetrická okolo DC (frekvence stejnosměrného proudu). Převedení dvoustranného spektra na jednostranné se provádí vynásobením amplitudy pozitivní části (kromě DC) dvěma. [1]

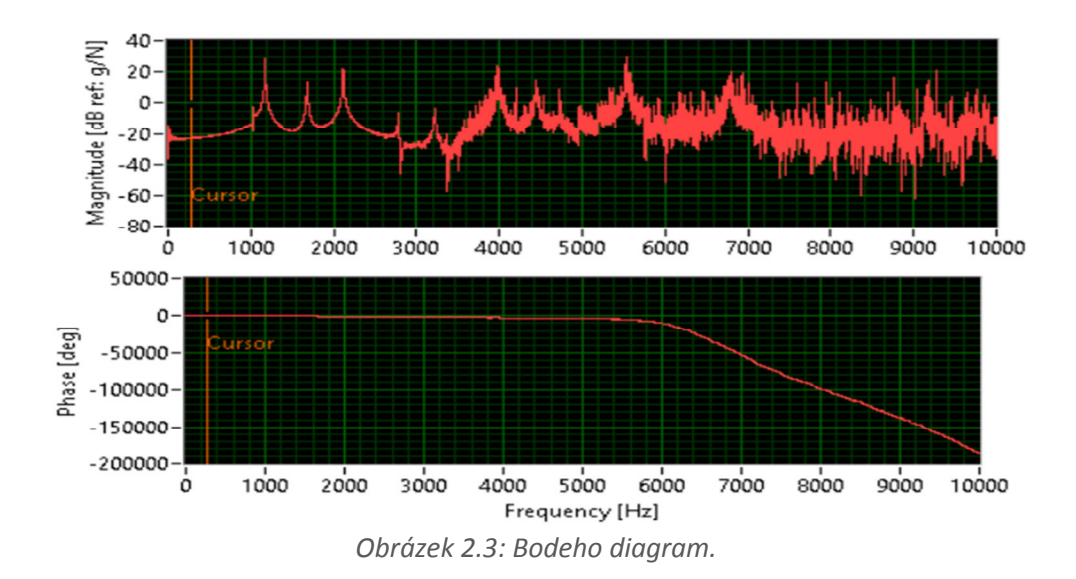

#### **2.2 FFT**

 Rychlá Fourierova transformace (Fast Fourier Transform) je algoritmus pro výpočet diskrétní Fourierovy transformace, která převádí časový průběh signálu na frekvenční – rozkládá signál na jednotlivé harmonické složky a vyjadřuje jejich zastoupení. Jedná se o faktoriální algoritmus, který výrazně snižuje složitost výpočtů oproti diskrétní Fourierově transformaci, kterou z důvodu složitosti téměř nelze v reálném čase využívat, a to z *N 2* na *N log N*.

Diskrétní Fourierova transformace je definována vzorcem:

$$
X_k = \sum_{n=0}^{N-1} x_n e^{-i2\pi n/N}
$$
 (1)

kde  $k = 0, ..., N - 1$ .

Jedním z FFT algoritmů odvozených z DFT je:

$$
X(f) = F\{x(t)\} = \int_{-\infty}^{\infty} x(t)e^{-j2\pi ft}dt
$$
 (2)

kde *x(t)* je časový průběh signálu, *X(f)* je FFT a *ft* je frekvence, kterou analyzujeme. [2]

#### **2.3 Koherence**

 Koherence (z latinského *co-haereo*, držet pohromadě) znamená spojitost, nebo soudržnost. Při experimentálním zjišťování frekvenčních charakteristik je vhodné provést více měření a konečný výsledek získat pomocí průměrování. Koherence určuje podobnost výsledků jednotlivých měření – tedy udává, zda je vhodné v daném případě provádět průměrování. Zároveň vypovídá o stabilitě systému a kvalitě provedeného měření. Koherence se udává v intervalu <0,1> v závislosti na frekvenci *(viz obrázek 2.4)*, kdy 0 znamená naprostou nepodobnost měření a 1 znamená totožné hodnoty.

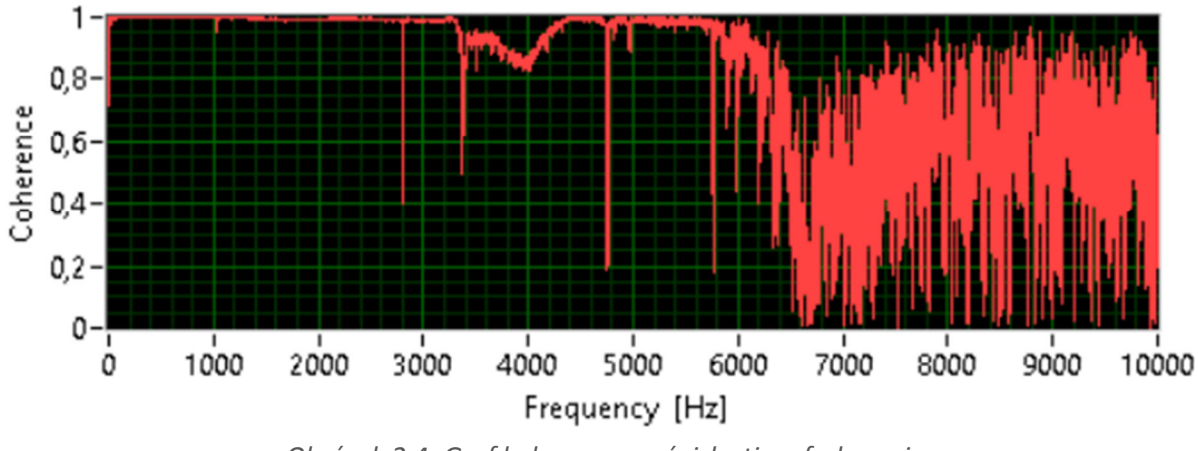

*Obrázek 2.4: Graf koherence v závislosti na frekvenci.* 

## **2.4 Vzorkovací frekvence, rozlišení, počet vzorků**

 Vzorkovací frekvence *F<sup>s</sup>* měření musí být minimálně dvakrát vyšší než nejvyšší měřená frekvence – tzv. Shannonův teorém, aby nedocházelo k aliasingu. Rozlišení frekvenčního zobrazení *Δf* závisí na počtu naměřených vzorků *N* a vzorkovací periodě *Δt*, potažmo na době trvání měření *t*. Rozlišení znamená počet čar ve frekvenčním zobrazení. Doba trvání měření se určí:

$$
t = N * \Delta t \tag{3}
$$

a rozlišení:

$$
\Delta f = \frac{1}{t} \tag{4}
$$

Zároveň platí, že:

$$
\Delta f = \frac{F_s}{N} \tag{5}
$$

. [1]

#### **2.5 Aliasing**

 Aliasing je nežádoucí jev, ke kterému může dojít při příliš nízké vzorkovací frekvenci. Sběrem dat (vzorkováním) převádíme signál ze spojitého na diskrétní a při nedostatečném počtu vzorků dochází ke ztrátě informací o průběhu signálu *(viz obrázek 2.5).* 

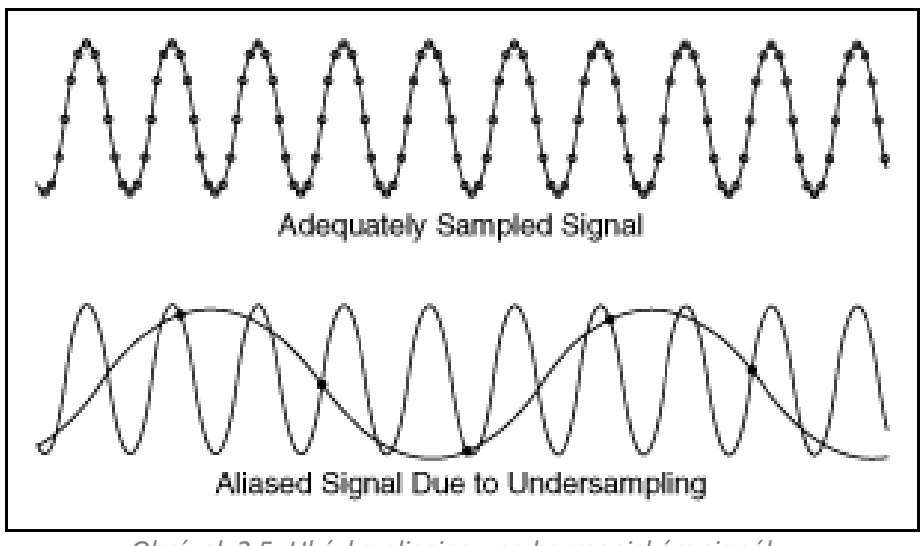

*Obrázek 2.5: Ukázka aliasingu na harmonickém signálu. [http://zone.ni.com/reference/en-XX/help/371361P-01/lvanlsconcepts/aliasing/]* 

#### **2.6 Okenní funkce (Windowing)**

 Pro různé aplikace se používají různá okna, výběr vhodné okenní funkce závisí na charakteru signálu a není vždy jednoznačně daný. Okenní funkce mohou potlačit nebo naopak zvýraznit vliv blízkých frekvencí nebo šumu, aplikují se na časový průběh signálu. Správné použití okenních funkcí je pro zpracování signálu při FFT velmi podstatné, v případě zjišťování frekvenčního spektra pomocí experimentální modální analýzy se používají standardně dvě okna, případně jejich kombinace. Na vstupní signál (úder kladívkem) je aplikováno okno "Force", které odstraní šum na konci signálu, a na odezvu okno "Exponential", které rovněž odstraňuje konec signálu a zajišťuje, že šum nebude považován za konec odezvy systému. [1]

## **3. National Instruments LabView**

 Firma National Instruments Corporation byla založena v roce 1976 v Austinu v Texasu. Zabývá se vývojem hardwaru (převážně měřicí technika) i softwaru využitelných v mnoha oblastech průmyslu. Postupně se firma rozšířila do téměř padesáti států a vytvořila komunitu spolupracujících vědců a inženýrů. [3]

 Název LabView vznikl jako zkratka slov **Lab**oratory **V**irtual **I**nstrumentation **E**ngineering **W**orkbench. V prostředí LabView se používá grafický programovací jazyk G. Jazyk nabízí řadu palet předprogramovaných bloků z různých oblastí – sběr dat, zpracování signálů, matematické funkce, tvorba reportů, atd. Software primárně slouží ke tvorbě aplikací na automatizovaná měření a sběr dat.

 Bloky mohou obsahovat vstupy a výstupy, kterými jsou propojeny s dalšími bloky pomocí barevně rozlišených drátů dle datového typu. Základní verzi LabView je možné doplnit o specializovaná rozšíření např. pro komunikaci s ostatními softwary jako MS Office, nebo zpracování signálů z měření zvuku a vibrací.

 Datový tok v LabView je založen na dostupnosti dat. Má-li funkce či SubVI dostupné veškeré proměnné připojené na vstupy, funkce či SubVI je provedeno. V případě, že jsou data dostupná pro více uzlů, mohou být operace provedeny zároveň.

#### **3.1 Aplikace v LabView**

 Základem programu v LabView je projekt, který může obsahovat více programů nazvaných VI. VI se skládá ze dvou základních částí, a to z blokového schématu a čelního panelu. V okně s blokovým schématem je zobrazen kód skládající se z bloků a drátů, čelní panel zobrazuje uživatelské prostředí programu – nastavitelné proměnné, tlačítka, indikátory, tabulky, grafy,… *(viz obrázek 3.1)* 

 VI může mít vstupy a výstupy a lze z něj vytvořit SubVI, které je umístěno do blokového schématu v podobě bloku. Tato možnost je výhodná v případě opakujících se operací, jelikož obsáhlejší grafické kódy jsou velmi náchylné na nepřehlednost.

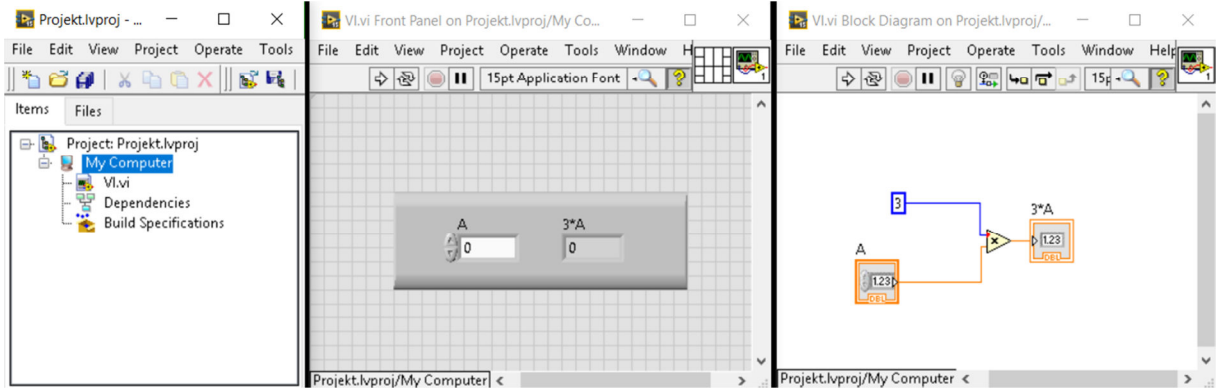

*Obrázek 3.1: Ukázka programu v LabView, vlevo okno projektu, uprostřed čelní panel a vpravo okno s blokovým schématem.* 

 Z programu vytvořeného v LabView lze vytvořit aplikaci s koncovkou .exe, kterou lze spustit, je-li nainstalován Runtime pro LabView příslušné verze.

## **3.2 Datové typy**

Základní datové typy v LabView jsou:

• *Numeric* – číselný formát, dále se dělí na *Integer* (modrá barva drátu), *Double* (oranžová barva drátu) a *Complex* (oranžová). U číselných formátů lze zvolit počet bitů vyjadřujících číslo. Speciální případ numerického formátu je *Time stamp* (hnědá) zastoupený 128 bity a nesoucí informaci o datu a času.

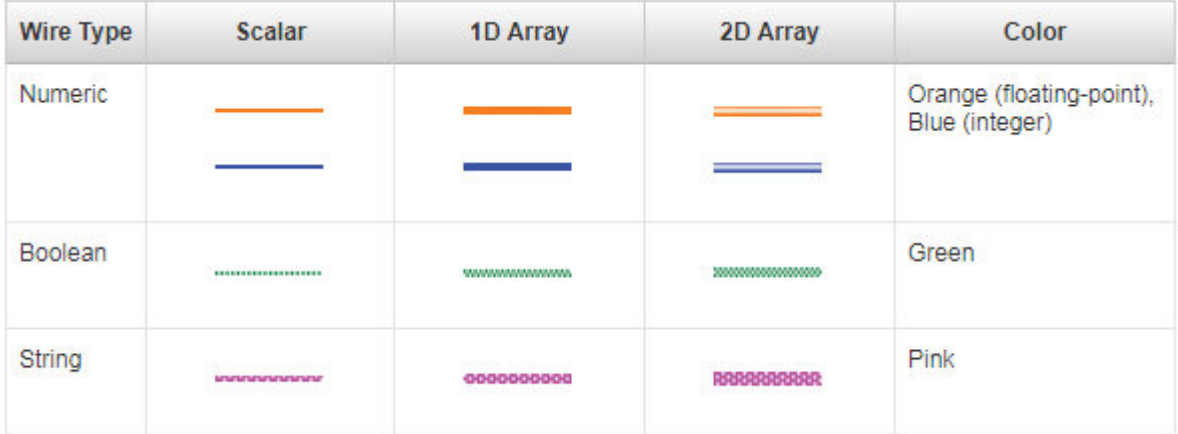

*Obrázek 3.2: Barvy a tloušťky drátů základních datových typů. [http://www.ni.com/getting-started/labview-basics/dataflow]* 

- *Boolean*  dvoustavová proměnná, může nabývat hodnot *True* nebo *False* (1 nebo 0). Barva drátu je zelená. Datový typ je vyjádřen 8 bity, nulová hodnota znamená *False*, každá nenulová hodnota je stav *True.*
- *String* textový řetězec ASCII znaků zobrazen růžovou barvou. Nejčastěji se využívá k zobrazení například instrukcí uživateli v textových polích, ale také je to formát, ve kterém se ukládají data na disk. Numerický formát tedy musí být nejprve převeden na řetězec ASCII znaků, než může být zapsán na disk. Také tabulky zobrazované uživateli na čelním panelu obsahují data ve formátu *String.*

#### Další datové typy:

• *Cluster –* umožňuje seskupit hodnoty různých datových typů, které k sobě náleží, a tím zjednoduší vedení drátů v blokovém schématu a zmenší počet vstupů bloku, který je omezený. V textových programovacích jazycích je jeho obdobou datový typ *Struct.* Jedním z příkladů *Clusteru* je *Error cluster* (tmavá žlutá) složený z hodnoty *Boolean* informující o tom, zda se vyskytla chyba, číselné hodnoty specifikující kód chyby a *String* s popisem chyby. Dalším speciálním typem *Clusteru* je *Waveform* (hnědá), který slouží k zobrazení peridických signálů. Skládá se z hodnoty *t0* ve formátu *Time stamp*, která značí počátek signálu, hodnoty *dt* – rozdíl mezi časy dvou po sobě jdoucích vzorků a jednorozměrného pole s číselnými hodnotami signálu *Y*.

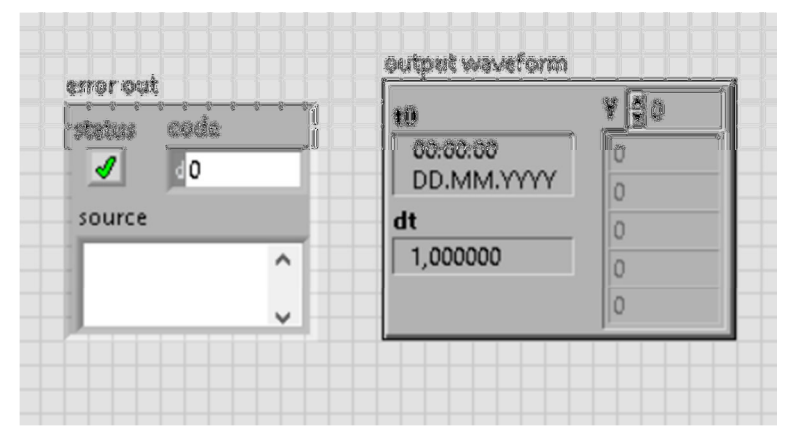

*Obrázek 3.3: Zobrazení Error clusteru a Waveform na čelním panelu.* 

• *Array* – pole hodnot stejného datového typu. Pole lze vytvořit ze všech datových typů o maximálním počtu hodnot  $(2^{31}-1)$  v jedné nebo více dimenzích. Indexování hodnot se provádí od nuly, je-li počet prvků v poli *n*, pak maximální index je *n-1*. LabView umožňuje použít funkci autoindexování při přivedení pole do cyklu – není-li dáno jinak, cyklus proběhne tolikrát, kolik pole obsahuje prvků a prochází prvky popořadě.

#### **3.3 Cykly**

 V grafickém programovacím jazyku jsou cykly znázorněny jako rámečky a obsahem cyklu je kód, který je uvnitř rámečku. Do stěn rámečku mohou být umístěny tunely umožňující přivedení dat do cyklu nebo jejich výstup z cyklu.

 Vstupní tunel má dvě možné podoby, a to s autoindexováním nebo bez autoindexování. Tunel s povoleným autoindexováním (pouze pro data ve formátu pole) propouští hodnoty popořadě vždy ve formátu o jednu dimenzi menším než vstupní data. Přivedeme-li pole o rozměru *m* s počtem hodnot *n*, cyklus proběhne *n-*krát a skrz tunel vždy projde pole s dimenzí *m-1*. Pomocí *m* cyklů vložených do sebe lze pole rozložit na jednotlivé prvky.

 Výstupní tunel nabízí více možností průchodu dat. Základní nastavení tunelu je *Indexing,*  které ukládá hodnoty do pole na po sobě jdoucí pozice. Dimenze pole na výstupu tunelu je vždy o jednu vyšší než na vstupu tunelu, počet hodnot je roven počtu cyklů. Další možností nastavení tunelu je *Last value*, které propustí pouze poslední hodnotu přivedenou do tunelu, dimenze zůstává zachována. Poslední možností je *Concatenating* – data jsou rovněž ukládána do pole, ale dimenze dat procházejících tunelem zůstává stejná a data jsou ukládána do pole za sebou. Nezávisle na zmíněném nastavení lze z tunelu udělat *Conditional* – podmíněný průchod dat. K tunelu je přidán konektor na *Boolean* hodnotu a data jsou uložena pouze, je-li přivedená hodnota *True*.

• *For cyklus* – cyklus proběhne *n*-krát, hodnota *n* může být přivedena na vstup cyklu jako konstanta nebo dána velikostí pole přivedeného na vstup s autoindexováním. Součástí cyklu je čítač *i*, který při každém cyklu vrací hodnotu pořadí cyklu – maximální hodnota je *n-1. (Viz obrázek 3.4 – vnitřní rámeček)* 

• *While cyklus* – opakuje se, dokud není splněna podmínka, vždy proběhne minimálně jednou. Součástí cyklu je čítač *i*, který při každém cyklu vrací hodnotu pořadí cyklu. Na terminál s ukončující podmínkou musí být přivedena hodnota, jinak LabView vrátí chybu a kód nelze spustit. Při použití *While cyklu* může dojít k vytvoření nekonečného cyklu, což je ve většině případů nežádoucí. *(Viz obrázek 3.4 – vnější rámeček)*

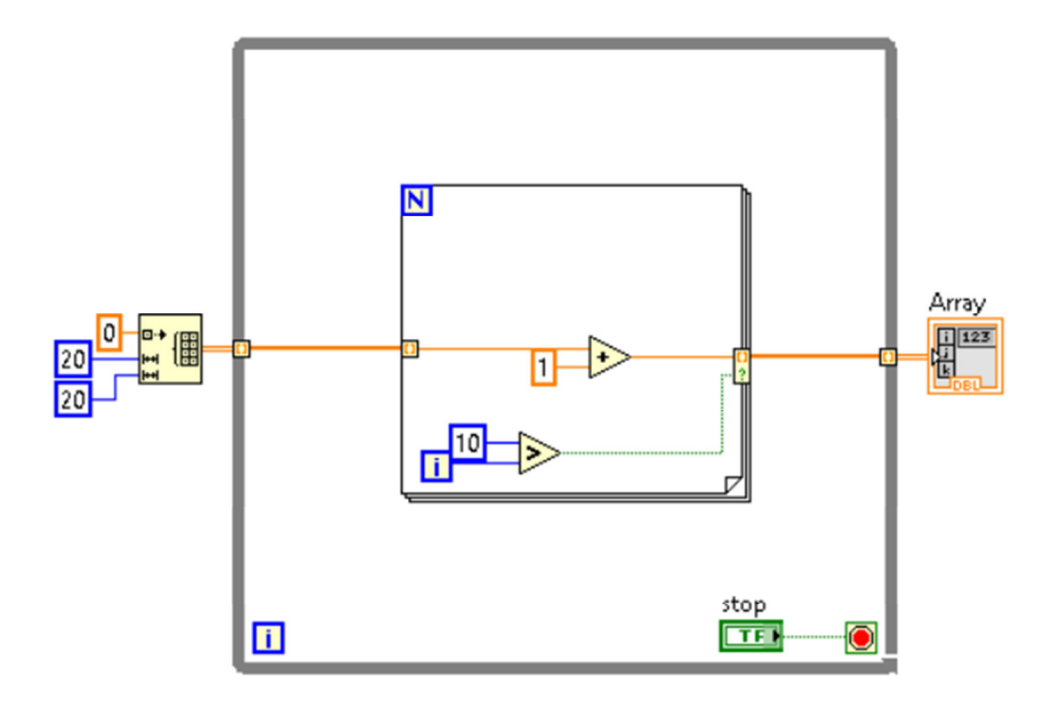

*Obrázek 3.4: Ukázka cyklů v blokovém schématu. Všechny tunely jsou nastaveny na autoindexování.* 

## **3.4 Struktury**

• *Case structure* – je obdobou podmínky nebo *Switch…case* z textových programovacích jazyků. Má dva nebo více případů, splněn může být vždy jen jeden. *Case structure* má podobu rámečku jako v případě cyklů, ale zobrazen je pouze jeden případ, mezi ostatními se přepíná šipkami. Má-li struktura pouze dva možné případy, může být na terminál podmínky přivedena hodnota *Boolean*. Má-li více případů, přiveden může být i jiný datový typ a jednotlivé podmínky jsou porovnávány s přivedenou hodnotou. Jeden z případů musí být zvolen jako defaultní, kdyby žádná podmínka nebyla splněna. Struktura může obsahovat vstupy a výstupy, obsahuje-li výstup, pak na něj musí být přivedena hodnota v každém z případů, nebo lze tunel nastavit jako *Use Default If Unwired*, tedy při nezapojení tunelu bude výstupem výchozí hodnota daného datového typu. *(Viz obrázek 3.5 – prostřední rámeček)*

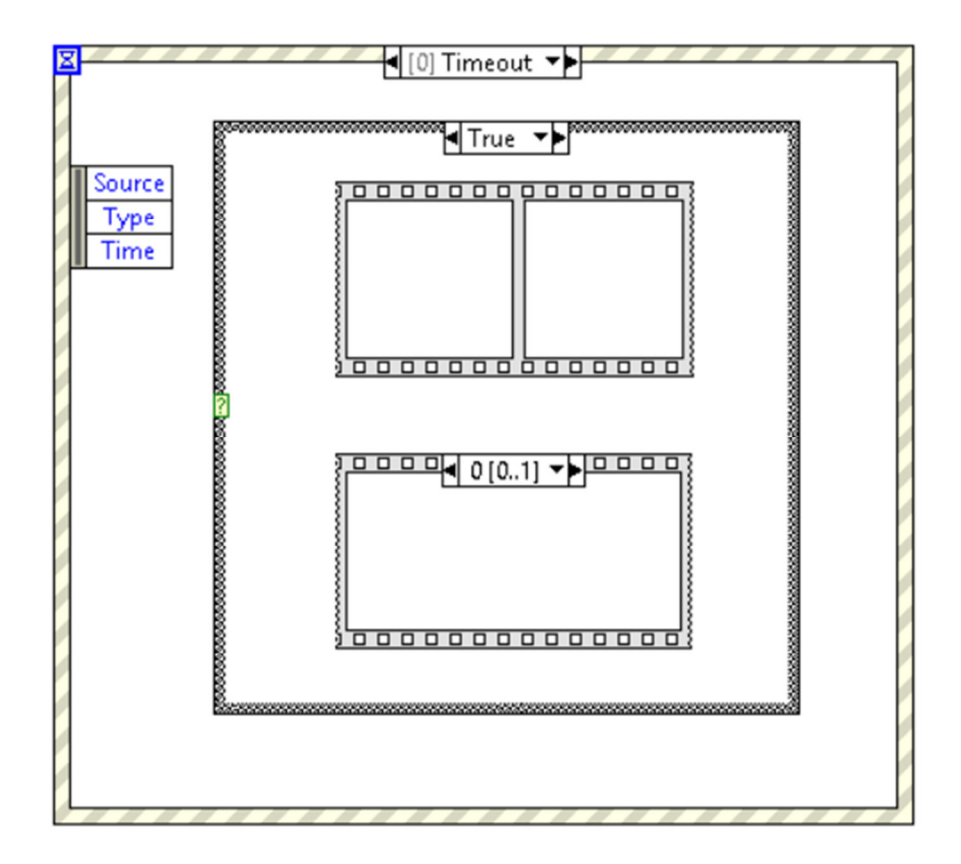

*Obrázek 3.5: Přehled základních struktur.* 

- *Event structure* čeká, dokud nedojde k události (například stisk tlačítka nebo klávesy, změna hodnoty nějaké proměnné, …). Nejčastěji se využívá k zachycení akce uživatele na čelním panelu. Struktura může obsahovat jednu nebo více událostí, vždy je provedena právě jedna – aby mohlo být provedeno více operací, je třeba umístit strukturu do *While* cyklu. Zobrazení je opět formou rámečku, kdy viditelný je pouze jeden případ, mezi ostatními se přepíná šipkami. Jedním z oken struktury může být *Timeout*, které nečeká na definovanou událost, ale na uplynutí zadaného času. *(Viz obrázek 3.5 – vnitřní rámeček)*
- *Sequence structure* sekvenční struktura umožňuje definovat pořadí operací. Má dvě podoby, *Flat sequence* má rámečky umístěny vedle sebe a postupuje jimi zleva doprava *(Viz obrázek 3.5 – vnitřní horní rámeček)*. *Stacked sequence* má rámečky na sobě podobně jako *Case* nebo *Event structure*, každý rámeček je označen číslem podle pořadí provedení *(Viz obrázek 3.5 – vnitřní dolní rámeček)*. Vždy jsou provedeny všechny operace ve struktuře.

## **3.5 Grafy**

- *Waveform graph*  tento typ grafu zobrazuje data, která jsou ve formátu *Waveform* nebo pole hodnot (pak převede data do formátu *Waveform* tím, že jim přiřadí defaultní hodnoty pro *x<sup>o</sup>* a *dt* – případně se dají v nastavení grafu změnit). Graf může zobrazovat více průběhů najednou, přivedeme-li do něj vícerozměrné pole hodnot. Hodí se pro zobrazení statických výsledků, vykresluje se najednou, jakmile obdrží data. [4]
- *Waveform chart* graf zobrazuje pouze určitý počet hodnot, které si ukládá do bufferu – přijímá je jako skalární hodnoty, ne jako pole. Jakmile je buffer plný, začne záznamy přepisovat. Hodnoty zobrazuje okamžitě, když je obdrží. Využívá se na zobrazení například aktuálního průběhu měření - v grafu je nastaven rozsah vodorovné osy a záznamy se posouvají. [4]

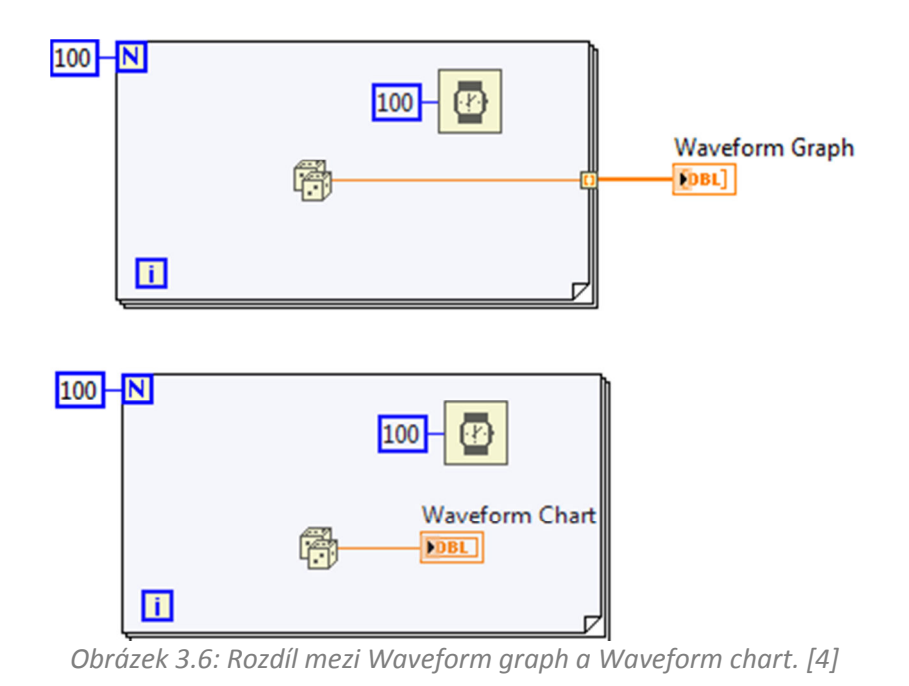

• *XY graph* – vstupem grafu je datový typ *Cluster* skládající se ze dvou polí se stejným počtem hodnot, nebo pole obsahující *Clustery* dvou hodnot, nebo pole komplexních čísel. V grafu je pak vykreslena závislost těchto dvou polí, v případě komplexních čísel je reálná složka vynesena na osu x a imaginární na osu y. V grafu je možné vykreslit více závislostí najednou, když jsou na vstup přivedena data ve formátu pole s *Clustery* polí hodnot, nebo vícerozměrné pole obsahující *Clustery* dvojic hodnot. Graf umožňuje vykreslení kružnice, Nyqistova grafu, atd.

## **4. Získávání dat**

 Získávání dat zahrnuje sběr dat z měření a jejich převod do digitální podoby, aby bylo možné s daty pracovat v počítači. Sběr dat může být prováděn mnoha způsoby, od PCI sběrnice připojené na základní desku počítače, přes USB připojení měřicí karty, ethernetové připojení, až k bezdrátovému přenosu dat.

 Při sběru dat je podstatné, jaké fyzikální veličiny budou předmětem měření, na základě toho je nutné zvolit vhodný snímač pro danou veličinu. Některé snímače vyžadují externí napájení s různými rozpětími napětí a proudu, jiné napájet nepotřebují. Snímače mohou být přímé – výstupem je měřená veličina, nebo nepřímé – výstupem je nejčastěji hodnota napětí a pro získání hodnoty měřené veličiny je nutný převod.

 Výsledkem měření může být analogový nebo digitální signál. Analogový signál může mít jakoukoliv hodnotu v závislosti na čase – například teplota, napětí, tlak,… Digitální signál může nabývat pouze dvou hodnot, a to ON a OFF (*high* a *low,* 1 a 0,…).

 Měřicí systém je třeba vybírat s ohledem na všechny výše zmíněné parametry – způsob připojení k počítači, typ snímače a výstupní signál.

#### **4.1 Hardware**

 Experimentální měření frekvenčního spektra se provádí pomocí modálního kladívka, kterým se vybudí odezva systému. Pro kompletní určení spektra a jeho vlastností je potřeba zaznamenat jak vstupní budicí signál, tak výstup – odezvu.

 Budicí signál je měřen akcelerometrem zabudovaným ve hrotu kladívka. V ideálním případě by signál měl podobu Dirackova pulzu, tedy nekonečně malou dobu trvání a nekonečně velkou amplitudu. Reálně se doba úderu pohybuje v řádech tisícin vteřiny a zrychlení je měřitelné – hodnoty závisí na intenzitě úderu.

 Odezvu systému lze měřit rovněž akcelerometrem, který je třeba upevnit k dílu. Různé způsoby uchycení akcelerometru mají různou frekvenční charakteristiku *(viz obrázek 4.1)* – z hlediska charakteristiky je nejlepší způsob uchycení pomocí šroubu, ne vždy je však na měřeném dílu vhodná díra se závitem a vytvoření díry do dílu není žádoucí, mohlo by ovlivnit výsledky měření. Plně

dostačující způsob uchycení akcelerometru je přilepení snímače – vhodným lepidlem nebo včelím voskem. Pro účely mé práce – měření desítek až stovek různých vzorků – jsem zvolila způsob lepení včelím voskem, jelikož není třeba konstrukčních úprav vzorků a přilepení snímače je velmi rychlé.

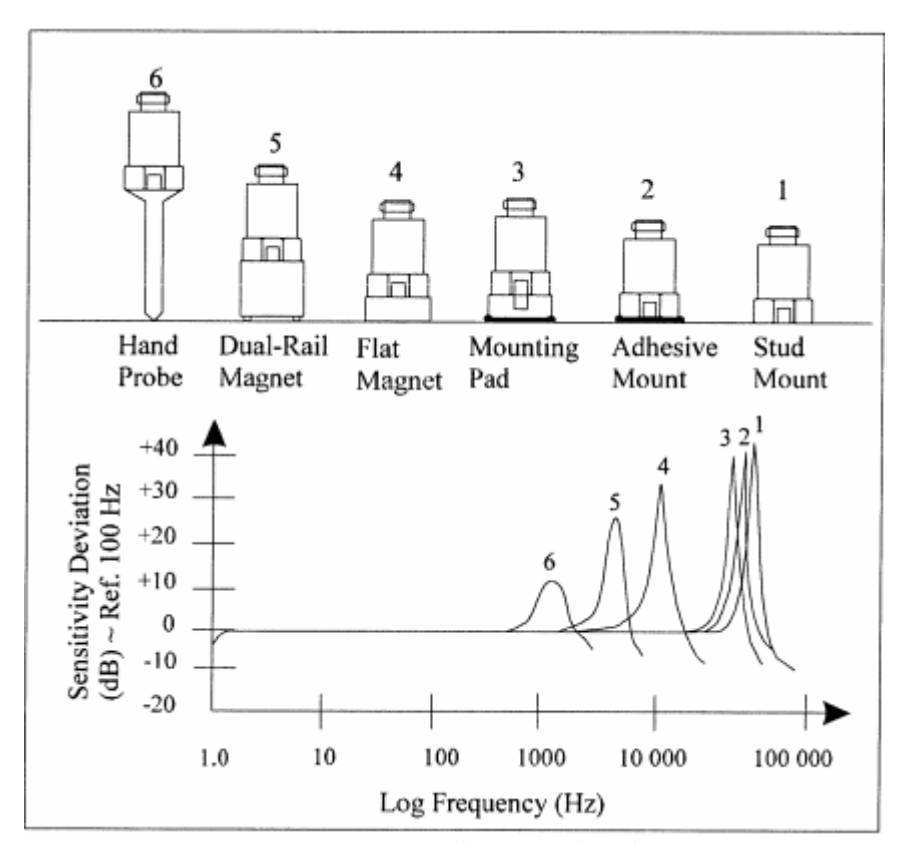

*Obrázek 4.1: Frekvenční charakteristiky různých způsobů uchycení akcelerometru. [www.pcb.com/contentstore/docs/PCB\_Corporate/Vibration/Products/Manuals/M353B16.pdf]* 

 Další způsob měření odezvy systému je pomocí směrového mikrofonu – měření hladiny akustického tlaku. Mikrofon je umístěn co nejblíže k měřenému vzorku a namířen na definovaný bod měření. Tato metoda je velmi rychlá a nenáročná na obsluhu, ale náchylná na okolní hluk, který výrazně ovlivňuje naměřená data.

 Při volbě snímačů je třeba znát frekvenční rozsah, jaký budeme měřit. Každý snímač má svou rezonanční frekvenci, nad jejíž hranicí již není schopen měřit. Maximální měřená frekvence měla být v oblasti konstantního průběhu amplitudy ve frekvenčním spektru snímače.

### **4.1.1 Přehled zvolených snímačů**

• Modální kladívko od výrobce snímačů *PCB Piezotronics* model *086C04*. Rezonanční frekvence kladívka je 22 kHz a rozsah ±4448 N, snímač musí být napájen proudem 2 až 20mA. Konektor kladívka je umístěn ve spodní části rukojeti a je typu *BNC.*

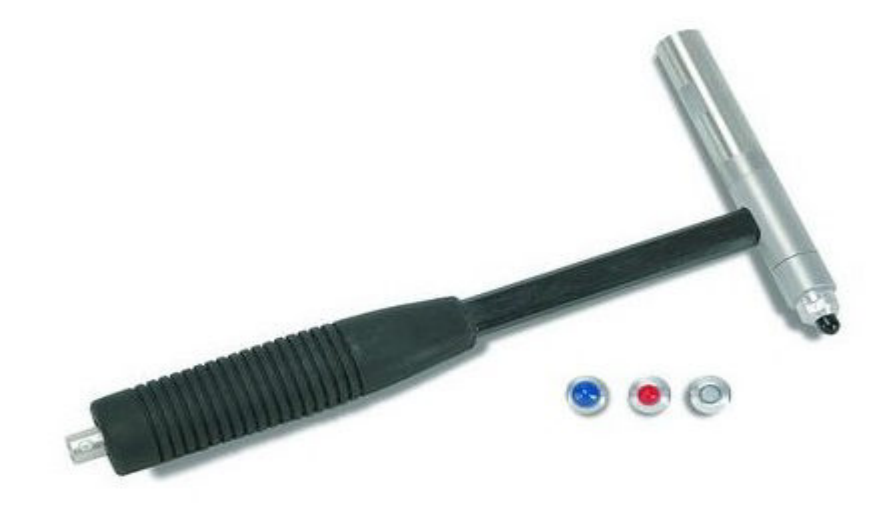

*Obrázek 4.2: Modální kladívko PCB 086C04.* 

• Jednoosý akcelerometr *PCB 303A03* s rezonanční frekvencí 70 kHz při připevnění šroubem (při lepení voskem bude rezonanční frekvence nižší), snímač musí být napájen proudem 2 až 20mA. Konektor na snímači je *5-44 micro coaxial*.

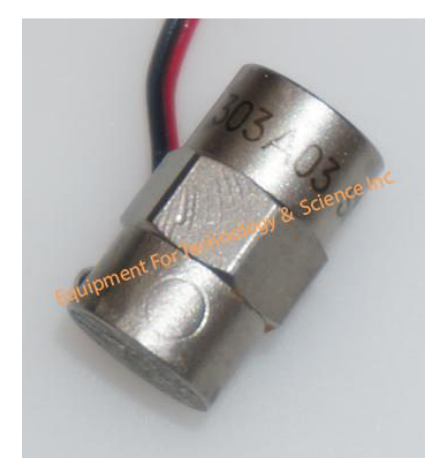

*Obrázek 4.3: Akcelerometr PCB 303A03 [https://www.equipx.net/impulse-hammer.html]* 

• Mikrofon od výrobce *ROGA Instruments* model *MI17* s maximální hladinou akustického tlaku 130 dB, napájen proudem 2 až 6mA. Mikrofon má konektor BNC.

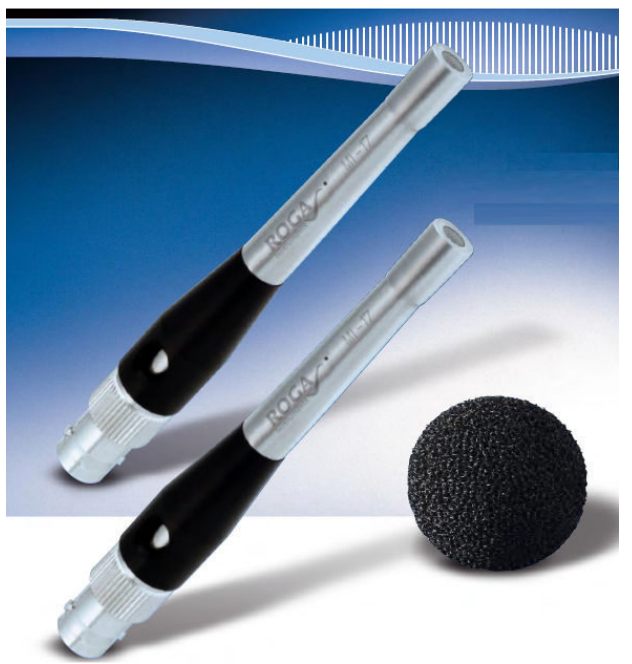

*Obrázek 4.4: Mikrofon ROGA MI17.* 

## **4.1.2 Měřicí karta**

 Firma National Instruments nabízí několik platforem pro získávání dat. Pro účely mé práce je nejvhodnějším řešením CompactDAQ šasi, které se připojuje k počítači pomocí USB konektoru. Umožňuje tak poměrně vysokou mobilitu celého měřicího zařízení, jelikož lze snadno připojit k téměř jakémukoliv počítači.

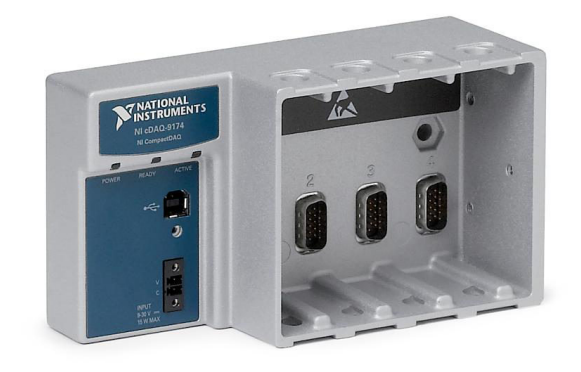

*Obrázek 4.5: cDAQ-9174 od firmy National Instruments.* 

 Zvolila jsem konkrétně cDAQ-9174, karta obsahuje 4 sloty na moduly. Do karty mohou být umístěny různé moduly obsahující digitální vstupy a výstupy, analogové vstupy a výstupy nebo čítače a časovače. Zařízení je napájeno 9 až 12 V, je k němu dodáván síťový kabel s adaptérem.

#### **4.1.3 Modul**

 Modul je rovněž od firmy National Instruments, a to z řady *C Series Sound and Vibration Input Module,* NI-9234. Obsahuje 4 analogové vstupy s konektorem BNC určené speciálně pro sběr dat z měření zvuků a vibrací. Každý vstup umožňuje napájení připojeného IEPE snímače stejnosměrným proudem o hodnotě 2mA, napájení střídavým proudem a má zabudovaný anti-aliasingový filtr. Rozlišení kanálů je 24 bitů a jsou schopny simultánně snímat vzorkovací frekvencí až 51 kHz.

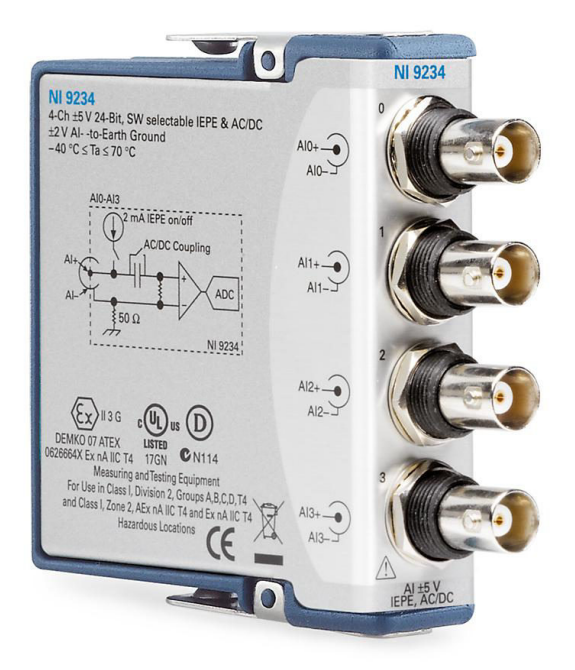

*Obrázek 4.6: Modul NI-9234.* 

#### **4.2 Software**

 Ke konfiguraci sběru dat je od firmy National Instruments vytvořen software *Measurement & Automation Explorer*, zkráceně NI MAX. Software automaticky rozpozná, je-li k počítači připojen hardware pro sběr dat od výrobce NI, rozpozná typ zařízení, sériové číslo a například slot šasi, ve kterém je vložen modul.

 Software umožňuje pracovat přímo s fyzickými kanály zařízení, ale také nabízí flexibilnější řešení, a to vytvoření virtuálních kanálů. Při vytváření virtuálního kanálu uživatel volí, zda bude kanál vstupní (sběr dat) nebo výstupní (generování signálu), analogový, digitální, nebo bude plnit funkci čítače. Dále je třeba zvolit, jaká veličina bude na kanále měřena (např. napětí, zrychlení, akustický tlak,…). Pro měření zrychlení je možné zvolit i typ snímače IEPE.

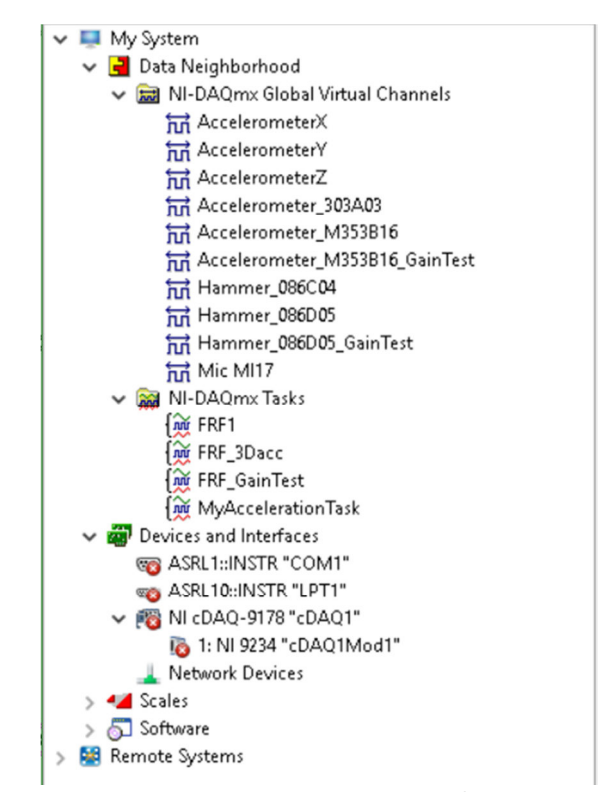

*Obrázek 4.7: Přehled virtuálních kanálu, tasků a zařízení v NI MAX.* 

 Následně je virtuálnímu kanálu přiřazen fyzický kanál z automaticky vytvořeného seznamu dostupných modulů a pozic v modulu. Popis fyzického kanálu pak může vypadat například jako *cDAQ1Mod1/ai0*, což znamená, že snímač bude připojen do analogového vstupu 0 v modulu 1 v cDAQ 1. Připojená zařízení lze přejmenovat, jinak jsou indexována. Fyzickou pozici virtuálního kanálu lze libovolně měnit dle aktuálního zapojení snímačů.

 Po vytvoření virtuálního kanálu následuje konfigurace konkrétního snímače. V závislosti na typu snímače jsou nastavovány hodnoty jako rozsah vstupního signálu, citlivost snímače, hodnota napájecího proudu, atd. Na obrázku 4.8 je ukázka konfigurace použitého akcelerometru PCB 303A03. Potřebné hodnoty jsou uvedeny v datasheetu, citlivost snímače by měla být stanovena pro konkrétní kus na základě kalibrace snímače před předáním zákazníkovi.

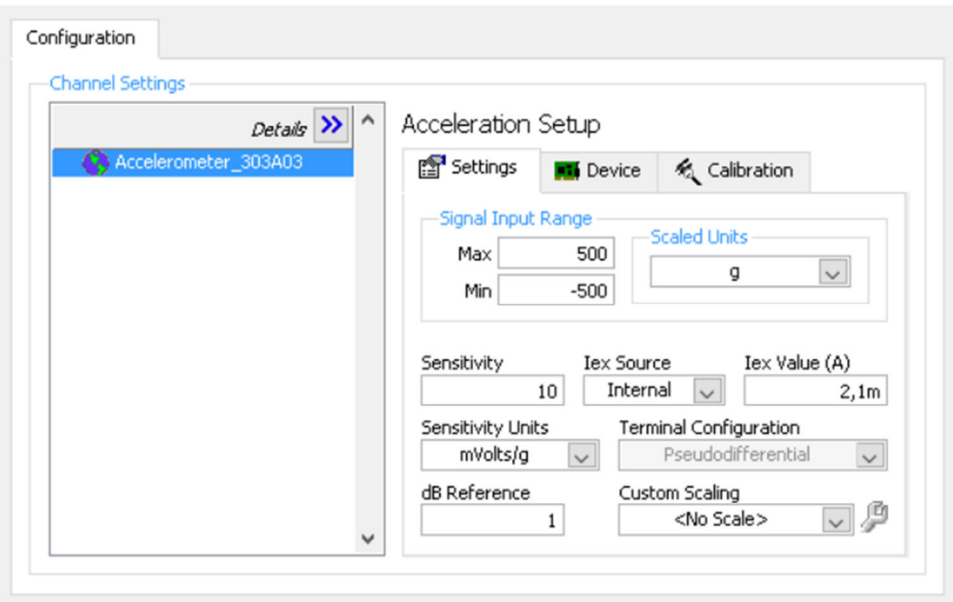

*Obrázek 4.8: Konfigurace virtuálního kanálu v NI MAX.* 

 Fyzické i virtuální kanály lze spojit do tasku, který bude využit k měření. Například pro měření budícího signálu a odezvy vytvořím task, který bude obsahovat dva virtuální kanály, akcelerometr z modálního kladívka a akcelerometr snímající odezvu (kanál s akcelerometrem v modálním kladívku musí vždy být v tasku umístěn na první pozici). LabView dokáže velmi dobře komunikovat s MAX, obsahuje paletu bloků umožňujících vyčtení veškerých kanálů a tasků a jejich nastavení. Pomocí LabView lze i nastavit jiné hodnoty než byly zadány v MAX.

 Sběr dat ve vytvořeném softwaru v LabView je realizován pomocí MAX. Uživatel nejprve vybere měřicí task z nabídky všech existujících tasků – z MAX jsou vyčteny informace o obsažených kanálech a vzorkovací frekvenci. Následně je spuštěn vybraný task a začíná sběr dat – od snímače přes modul do cDAQ a USB portu počítače.

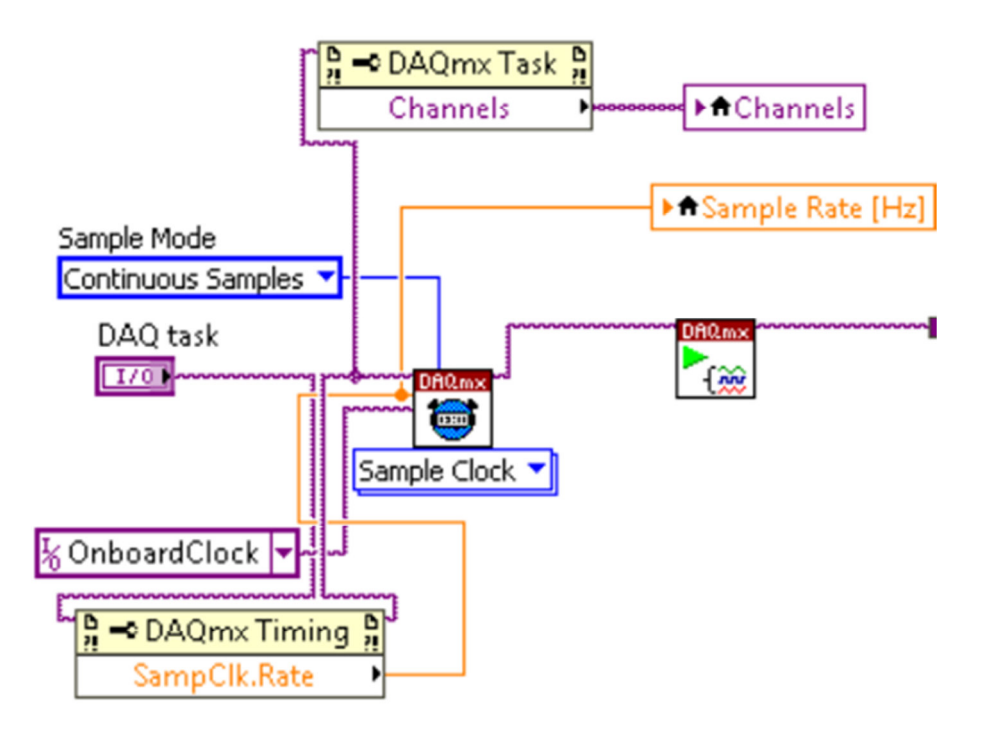

*Obrázek 4.9: Blokové schéma spuštění tasku.* 

 Na obrázku 4.9 je část blokového schématu vytvořeného softwaru zajišťující sběr dat. V levé části uprostřed je řídicí proměnná *DAQ task*, na čelním panelu má podobu rozevíracího seznamu *(viz obrázek 4.10)*, ze kterého uživatel vybere hodnotu. Drát z proměnné *DAQ task* vede přes blok *Property*, který vyčítá hodnotu vzorkovací frekvence, a blok *DAQmx Timing* do bloku *DAQmx Start Task*, který spouští sběr dat. Vzorkovací frekvence je vypsána na čelní panel pomocí lokální proměnné – vpravo uprostřed. Dále je opět pomocí bloku *Property* vyčten obsah kanálů v tasku (nahoře uprostřed) a uložen do lokální proměnné. Seznam kanálů je uživateli zobrazen v legendě grafu s časovým průběhem naměřených dat.

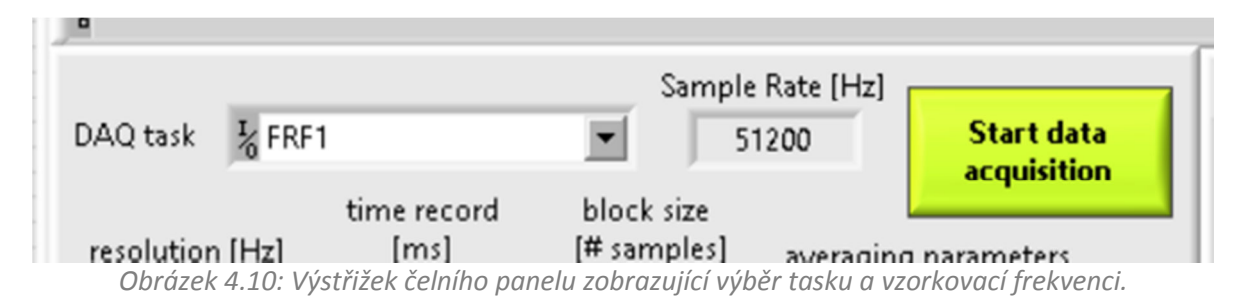

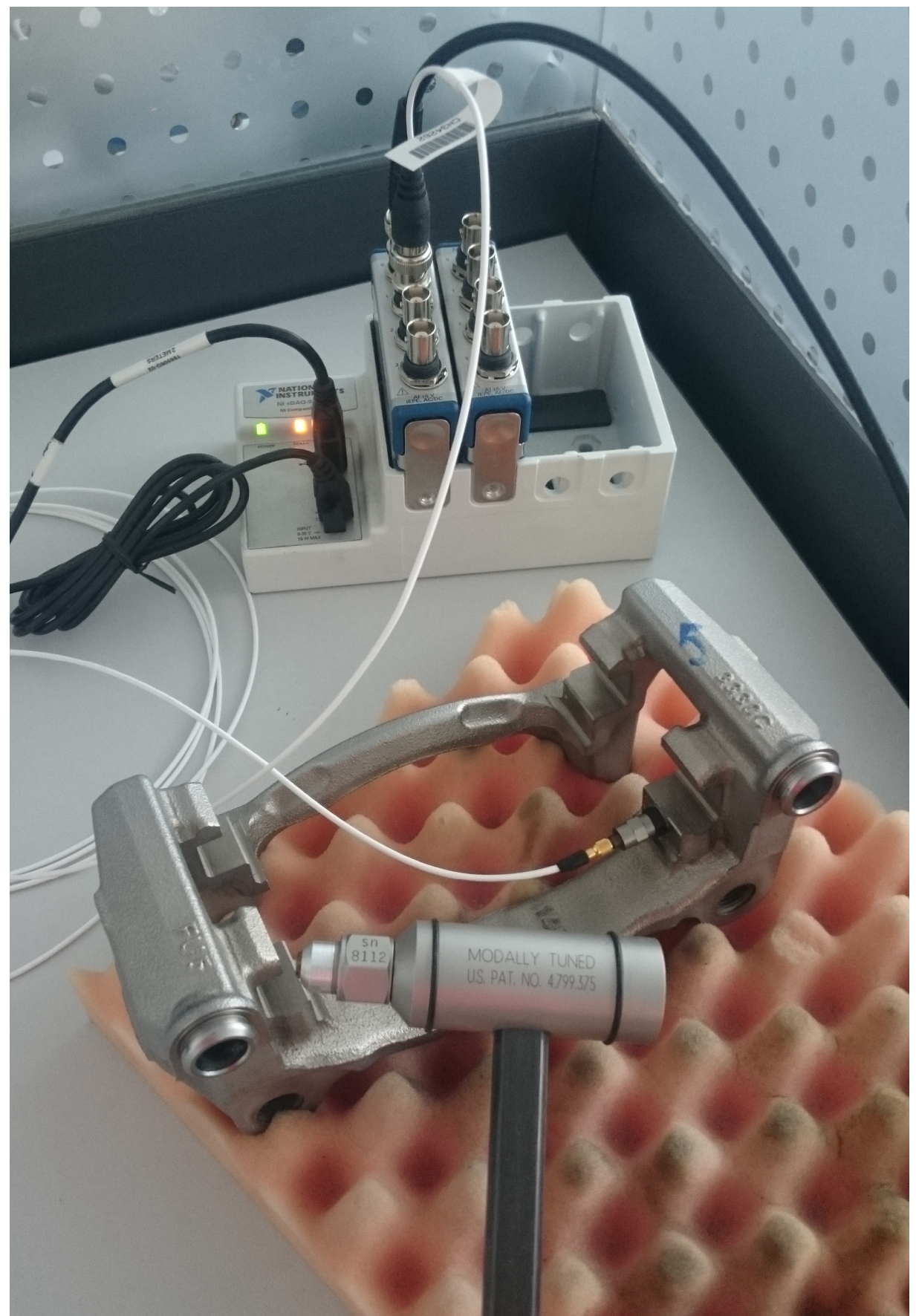

*Obrázek 4.11: Fotografie pracoviště na měření vlastních frekvencí.* 

## **5. Zpracování signálů**

 Software je kromě spuštění sběru dat vytvořen jako událostmi řízená architektura, to znamená, že detekuje a vytváří události a reaguje na ně. Následující operace jsou tedy všechny součástí této struktury, čtení dat je v okně *Timeout* – kód obsažený v okně se zopakuje každou tisícinu vteřiny. Ostatní okna struktury jsou reakcemi na událost v jiném okně nebo od uživatele.

 Po spuštění tasku následuje blok *DAQmx Read*, ze kterého již vystupují naměřené signály. U bloku je třeba definovat, jaký signál bude měřen, v případě popisovaného softwaru je nastavení *Analog 1D Wfm NChan NSamp,* což znamená, že měřený signál bude analogový, bude obsahovat více kanálů (kladívko, akcelerometr a případně mikrofon), více než jeden vzorek z každého kanálu a výstupem budou data ve formátu jednorozměrného pole *Waveform* průběhů z každého kanálu.

 V tuto chvíli měříme kontinuální časová data z připojených snímačů. K vyhodnocení frekvenčního spektra je ale potřeba zaznamenat a uložit pouze úsek s úderem a odezvou. K tomu slouží blok *Trigger and Gate*. Blok je z řady *Expres VIs*, která jsou speciálně připravená včetně dialogového okna umožňujícího jejich konfiguraci vždy pro daný účel, takže je jejich použití velice snadné, nevýhodou ale je to, že nejsou transparentní, nelze tedy přesně zjistit, jak bloky pracují.

 Do bloku *Trigger and Gate* jsou přivedena data ze snímačů ve formátu *Waveform*, dvě konstanty *Integer* určující počet vzorků v zaznamenaném úseku, a to jednak hodnota *PreSamples,*  tedy počet vzorků před úderem (z hlediska kvality měření je optimální hodnota 35% z celkového počtu vzorků, uživatel však může tuto hodnotu změnit) a jednak *PostSamples*, která pouze doplní celkový počet vzorků, který zadal uživatel.

 Spuštění zaznamenávání dat *(Triggering)* musí být dále definováno parametry: smysl změny dat – zda je zaznamenávání spuštěno, když signál začne stoupat, klesat nebo v obou případech a prahová hodnota, kterou signál musí překonat.

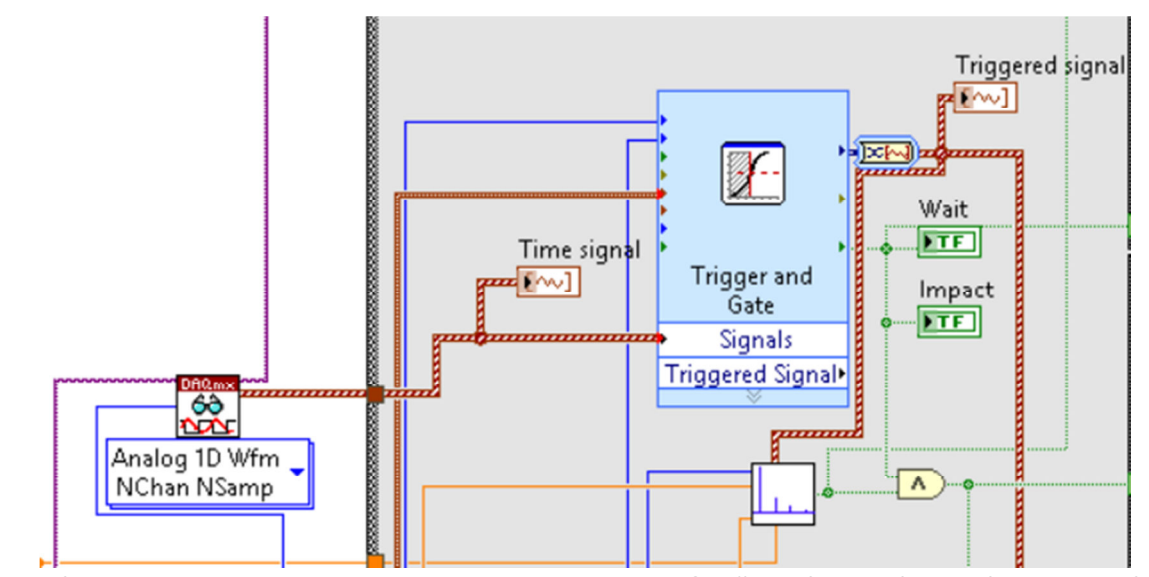

*Obrázek 5.1: Bloky DAQmx read a Trigger and Gate a grafy s časovým signálem a úsekem signálu (Triggered signal)* 

 Po zaznamenání úseku dat je kontrolováno, zda byl úder kladívkem proveden správně. Jelikož je doba trvání úderu velmi krátká (tisíciny vteřiny), není vždy možné zaznamenat sluchem, zda po odrazu hrotu kladívka nedošlo k dalšímu kontaktu kladívka s měřeným vzorkem. Proto software kontroluje, aby po uplynutí 0,001 sekundy od úderu již v signálu nebyla překročena hodnota 5 m/s<sup>2</sup> (hodnoty může uživatel změnit).

 Je-li zaznamenaný úder v pořádku, data jsou přivedena do *Clusteru*, kde je jim přiřazena informace o měřeném vzorku – identifikace vzorků je prováděna v databázi GLMS, kde je každému vzorku přidělen unikátní kód a každé sadě měřených vzorků číslo daného měření; a označení bodu, ve kterém bylo měření provedeno – umístění akcelerometru a bod pro úder kladívkem (vychází z firemní specifikace měření frekvencí).

*Clustery* s údery jsou vkládány do jednodimenzionálního pole, vyhodnocení je prováděno z průměru více úderů. Uživatel zadá, z kolika měření bude průměr vytvářen a po dosažení tohoto počtu je automaticky ukončeno čtení signálů.

 K ukládání dat dochází již po jejich změření, v časovém průběhu jako *Raw data*. Při načtení dat dochází vždy k novému vyhodnocení, umožňuje to ale nad daty provést neomezený počet vyhodnocení s různými parametry analýzy.

 Další zpracování signálu, a to aplikace okenních funkcí, průměrování, FFT, výpočet reálné a imaginární složky a koherence, je obsaženo v okně události řízené změnou hodnoty jednodimenzionálního pole s *Clustery* s daty a změnou několika řídicích proměnných v uživatelském rozhraní, jejichž změna vyžaduje provedení nových výpočtů *(viz obrázek 5.2).* 

Standardně probíhá vyhodnocení vždy okamžitě po zaznamenání úseku dat a každý další úder je přidán do průměrování. Software umožňuje i dodatečné vyhodnocení měření více vzorků najednou, pak jsou data uložena ve dvoudimenzionálním poli a roztříděna podle měřeného vzorku. Software pak vyhodnocuje buď každý vzorek zvlášť a v grafu je zobrazeno více průběhů, nebo vyhodnotí průměr ze všech zaznamenaných úderů najednou.

 Jako výchozí způsob průměrování je nastaveno RMS (efektivní hodnota) počítané pro FFT dle vzorce:

$$
\sqrt{X^* * X} \tag{6}
$$

kde *X* je komplexní vyjádření FFT a *X \** je komplexně sdružené číslo k *X.* Tento způsob průměrování snižuje vliv výkyvů v signálu, ale nesnižuje vliv šumu, protože je průměrována energie. Při RMS průměrování jednoho kanálu je vždy nulová fáze, u dvoukanálových měření je informace o fázi zachována.

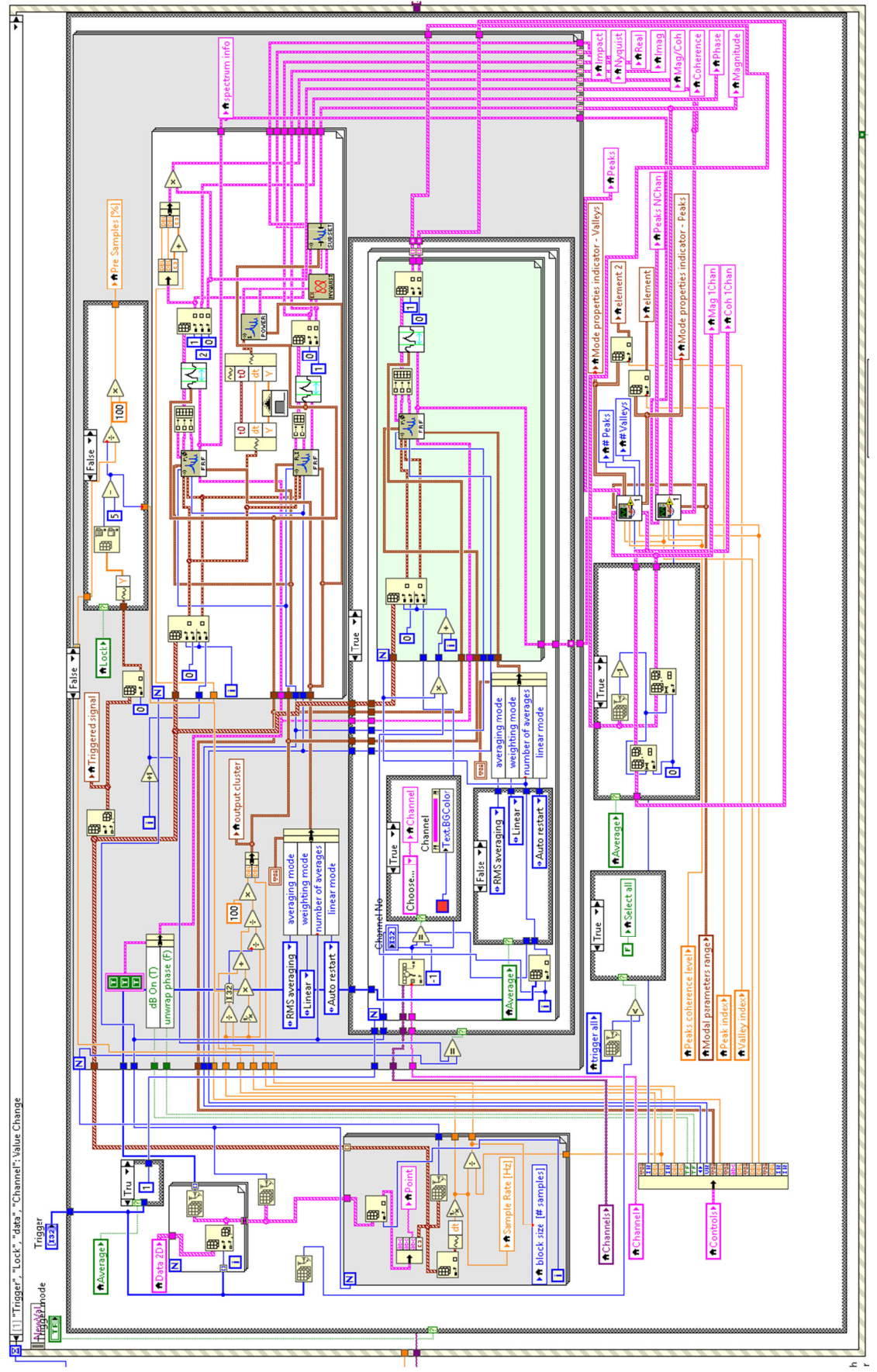

*Obrázek 5.2: Blokové schéma zpracování dat.* 

 Okenní funkce je defaultně *Force – Exponential*, kombinace okna *Force* použitého na část signálu s úderem kladívka a okna *Exponential* na odezvu. Okenní funkce má dva parametry udávané v procentech *(viz obrázek 5.3)*, pro každé z použitých oken jeden. První parametr pro *Force* okno udává, jaká část signálu od začátku měřeného úseku odpovídá vzorkům *PreSamples* a úderu, na zbytek signálu je aplikováno okno *Exponential,* jehož parametr charakterizuje míru úpadku exponenciální funkce.

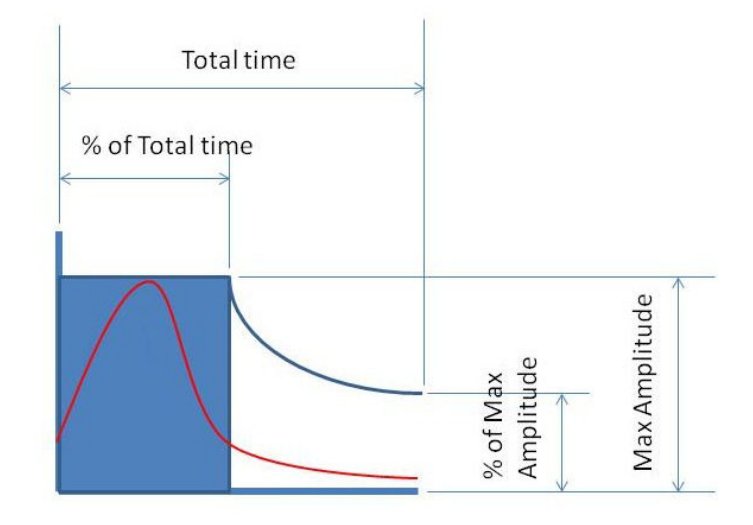

*Obrázek 5.3: Parametry Force – Exponential okna.* 

 Dalším krokem po vyhodnocení FFT je nalezení vlastních frekvencí ve frekvenčním spektru. K tomu slouží blok *Multiscale Peak Detector*, který analyzuje průběh spektra a vyhledává vrchy nebo důly. Uživatel může nastavit prahové hodnoty pro vyhledávání, a to jak na frekvenční ose, tak na amplitudové. Dalším nastavením vyhledávání je hodnota *Width of Search,* která udává minimální šířku vrchu v místě poloviny jeho amplitudy. Mimo funkci bloku ještě dochází ke kontrole hodnoty koherence v místě vlastní frekvence – v praxi je měření platné, je-li koherence rovna alespoň 0,85. Hodnotu ale může uživatel změnit.

### **6. Ukládání dat**

 Data jsou ukládána ve formátu, v jakém jsou naměřena – tedy časový průběh budícího signálu a odezvy. Všechny kanály jsou vždy uloženy najednou s řádnou identifikací kanálů a provedeného měření tak, aby po načtení dat tyto informace byly načteny a zobrazeny také.

 Záznamy jsou ukládány do souboru ve formátu *Datalog*, jedná se o formát speciálně určený pro ukládání a práci s daty pouze v LabView. Data jsou ukládána jako sekvence identicky strukturovaných záznamů v jakémkoliv formátu, v případě popisovaného softwaru se jedná o formát *Cluster* obsahující informaci o názvu kanálu, měřeném bodu a identifikaci vzorku; pole numerických hodnot nepřímo vyjadřujících časovou osu a dvoudimenzionální pole numerických hodnot průběhu signálu*.* Formát ukládaných dat musí být definován při tvorbě souboru a musí být znám při otevírání souboru. Změní-li se v průběhu života softwaru formát ukládaných dat, je potřeba jej změnit i při každé další manipulaci s uloženými daty. [5]

 Software umožňuje ukládání dat buď na lokální disk, nebo přímo na server firemní databáze. Při ukládání dat na lokální disk si uživatel může zvolit cestu, kam bude soubor s koncovkou *.lvd* uložen. Při ukládání do databáze je nutné, aby měření mělo přidělené identifikační číslo a vzorek svůj unikátní kód. Na základě těchto informací jsou pomocí SQL dotazu zjištěny náležitosti testu, například v rámci jakého oddělení a pobočky firmy byl test prováděn, a dle algoritmu navrženého ve firmě je vytvořeno umístění na serveru, kam jsou data uložena.

## **7. Uživatelské rozhraní a vyhodnocení**

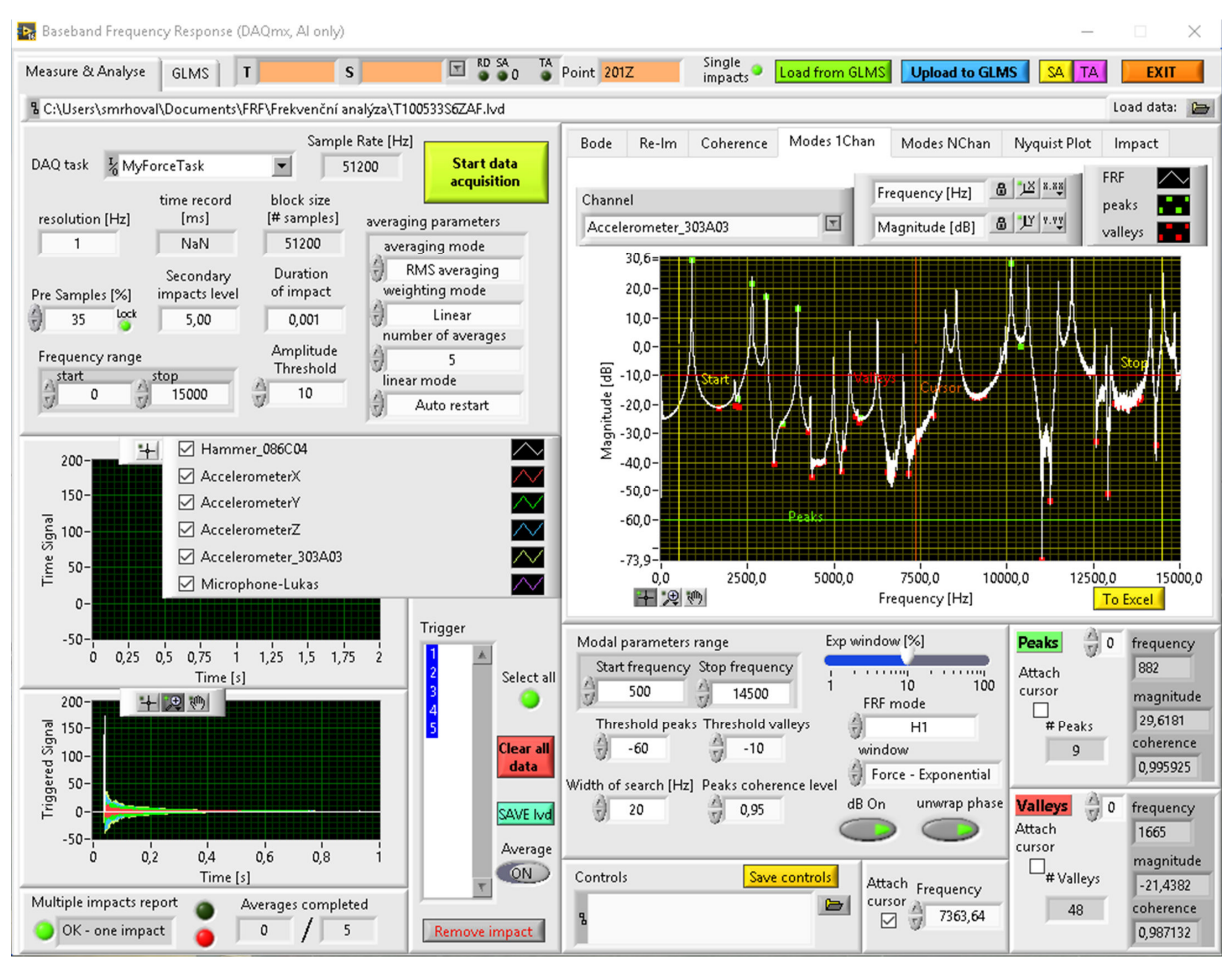

*Obrázek 7.1: Screenshot čelního panelu s uživatelským rozhranním.* 

 Na obrázku 7.1 je záložka *Measure & Analyse* uživatelského rozhraní softwaru. V horním řádku jsou oranžová pole pro identifikaci měření a vzorku – *T (Task)* je číslo měření, *S (Sample)* je unikátní kód vzorku a *Point* je bod, ve kterém bylo provedeno měření. Dále jsou zde kontrolky *RD, SA*  a *TA* informující uživatele, zda již v databázi jsou pro tento vzorek a toto měření uložena data. Kontrolka *Single impacts/Average* (název je změněn při zvolení konkrétní hodnoty) je řídicí a týká se nahrávání dat – jak bylo popsáno na straně 34, vyhodnocení lze provést i pro soubor vzorků – kontrolka tedy určuje, zda budou nahrány jednotlivé údery nebo rovnou průměr všech úderů pro dané měření. Tlačítka *Load from GLMS* a *Upload to GLMS* slouží k nahrávání a ukládání dat z a do databáze, *SA (Sample analysis)* a *TA (Task analysis)* otvírají další okno softwaru s automaticky vytvořeným vyhodnocením pro vzorek nebo pro soubor vzorků z měření. Tlačítkem *EXIT* dojde k ukončení softwaru a zavření všech oken. Pod horní lištou je řádek zobrazující aktuální cestu k souboru, po uložení (šedivý podklad – neaktivní) nebo po nahrání.

#### **7.1 Nastavení sběru dat**

 V levé horní části je blok s nastavením sběru dat. Proměnné s šedým podkladem jsou indikátory, s bílým pozadím jsou řídicí proměnné, uživatel může jejich hodnotu měnit. První je rolovací menu s výběrem *DAQ task* – nastavením kanálů v NI MAX, vedle je indikátor zobrazující hodnotu vzorkovací frekvence. Zeleným tlačítkem *Start data acquisition* se spouští čtení dat – tlačítko změní barvu na fialovou, je-li aktivní sběr dat a po naměření zadaného počtu měření se sběr dat automaticky vypne a tlačítko je opět zelené. V dalším řádku je nastavení rozlišení (nejmenšího dílku) a dva indikátory s délkou a počtem vzorků záznamu. Do pole s názvem *Pre Samples [%]* může uživatel zapsat, kolik procent záznamu bude zachyceno před úderem kladívkem, k poli náleží řídicí kontrolka *Lock*, která slouží spíše pro vyhodnocení, jelikož hodnota *Pre Samples* je automaticky načtena s nahranými daty, nechceme-li tedy, aby se hodnota přepsala, zapnutím kontrolky zůstane zamčena aktuální hodnota.

 Další nastavení se týká kontroly úderu – první pole *Secondary impacts level* určuje hodnotu, kterou nesmí signál překročit po uplynutí času zadaného v poli *Duration of impact* (odhadovaná doba trvání úderu). V dalším řádku lze nastavit frekvenční rozsah měření, hodnotu *stop* je nutné volit s ohledem na vzorkovací frekvenci (vzorkovací frekvence musí být alespoň dvakrát větší) a rezonanční frekvence použitých snímačů (hodnota stop nesmí být vyšší než nejnižší rezonanční frekvence snímačů). Pole *Amplitude Threshold* udává minimální intenzitu úderu, aby byl zaznamenán.

 Nastavení průměrování tvoří společně podblok, jako první je nastavení způsobu průměrování, kde je na výběr z žádného průměrování, vektorového průměrování a RMS. Další nastavení jsou možná pouze pro vektorové a RMS průměrování – *weighting mode* je použitá váhová funkce (lineární nebo exponenciální), počet měření do průměrování a nastavení *linear mode* – nastavení na hodnotu autorestart znamená, že po naměření zadaného počtu úderů je průměrování automaticky ukončeno.

39

#### **7.2 Zobrazení měřených dat**

 V levé dolní části se nacházejí grafy zobrazující měřené signály. Graf *Time signal* zobrazuje aktuální časový průběh signálů ze snímačů a dvě vteřiny záznamu zpětně. Graf *Triggered signal* zobrazuje poslední zaznamenaný úder. Ke grafům náleží legenda s názvy kanálů a zaškrtávacími políčky pro zobrazení/skrytí kanálů.

 Pod grafy se nachází několik kontrolek, které uživateli radí, jak provádět měření. *Multiple impacts report* informuje, zda byl provedený úder v pořádku – zelená kontrolka a zpráva "*OK – one impact"*, při nesprávně provedeném úderu má kontrolka červenou barvu a zpráva informuje *"Multiple impacts".* Dále dvojice kontrolek tvořící semafor s červenou a zelenou barvou, oznamující, zda je software připraven na další úder.

 Vpravo od grafů je sloupec se zaznamenanými údery. Při měření do sloupce přibývají indexy od jedné, při nahrání více dat najednou z databáze jsou ve sloupci zobrazeny unikátní kódy vzorků. Vedle jsou možnosti jako *Select all*, kde kliknutím na kontrolku jsou označeny všechny záznamy, tlačítko *Clear all data*, které vymaže všechny záznamy, nebo dole tlačítko *Remove impact*, které odstraní označené záznamy. Dále šoupátkem *Average* lze vybrat, zda bude z označených záznamů vytvořen průměr, nebo budou zobrazeny všechny jako jednotlivé průběhy.

 Zeleným tlačítkem *SAVE lvd* lze uložit naměřená data na lokální disk. Po kliknutí se otevře dialogové okno s výběrem umístění souboru a políčkem pro zadání názvu, koncovka *.lvd* je k souboru automaticky přidána.

#### **7.3 Nastavení vyhodnocení**

 V pravé dolní části se nastavují parametry analýzy dat. *Modal parameters range* jsou mezní hodnoty na frekvenční ose, mezi kterými budou vyhledávány vrchy a důly. Hodnota *Threshold peaks* je práh, pod kterým nebudou vyhledávány vrchy – vlastní frekvence, *Threshold valleys* práh nad kterým nebudou vyhledávány důly. Parametr *Coherence level* udává minimální hodnotu koherence v místě vlastní frekvence, aby byla vyhodnocena. *Width of search* udává minimální šířku vrchu v polovině amplitudy.

 Dále je zde rolovací menu pro výběr okenní funkce a posuvník na stanovení parametru pro exponenciální okno (parametr pro okno *Force* je počítán softwarem). *FRF mode* rolovací menu dává na výběr, jaký způsob transformace bude proveden. Tlačítko *dB On* přepíná jednotky osy y mezi dB a g/N, *Unwrap phase* přepíná mezi zobrazeními fáze.

 V grafech vyhodnocení se nachází kurzor, kterým lze buď posouvat ručně, nebo zadáním hodnoty vpravo dole do pole *Frequency*, je-li zaškrtnuto *Attach cursor.* Případně lze kurzorem najet na frekvenci nalezeného vrchu nebo důlu, opět zaškrtnutím políčka *Attach cursor* u příslušného oddílu. Dva bloky s barevnými nápisy *Peaks* a *Valleys* tvoří přehled hodnot všech nalezených vrchů a důlů. Uvádí jejich frekvenci, amplitudu a hodnotu koherence.

 Posledním blokem v této části je uložení nebo načtení veškerého nastavení softwaru. Tlačítkem *Save controls* se otevře dialogové okno s výběrem umístění a pojmenování souboru s hodnotami všech řídicích proměnných. Kliknutím na obrázek složky vedle textového pole s cestou je otevřeno okno s výběrem souboru, který chceme nahrát. V případě, že nastavení neuložíme, software si při vypnutí vytvoří vlastní soubor s nastavením a při dalším otevření jej načte, pamatuje si tedy poslední nastavení.

41

#### **7.4 Vyhodnocení v softwaru**

 V pravé horní části uživatelského rozhraní se nacházejí na jednotlivých záložkách grafy s vyhodnocením dat. Defaultně je vybrán graf *Modes 1Chan*, který zobrazuje průběh frekvenčního spektra pro jeden kanál. Zobrazovaný kanál se vybírá v menu *Channel*, kde jsou automaticky vypsány všechny měřené kanály. U grafu je žluté tlačítko *To Excel*, které exportuje veškerý obsah grafu do MS Excel – hodnoty X a Y pro vykreslení průběhu a frekvence a amplitudy nalezených vrchů a důlů.

Graf *Modes NChan* zobrazuje průběhy frekvenčních spekter pro všechny kanály najednou.

 Dalším grafem je Bodeho diagram, který zobrazuje dvě složky – spektrum a fázi. Graf zobrazuje průběhy pro všechny kanály najednou, ale pomocí legendy u grafu s časovým průběhem lze kanály skrýt nebo zobrazit. Legenda také popisuje barevné rozlišení kanálů. Zobrazení fáze je na obrázku 7.2 nastaveno na *unwrap phase.* 

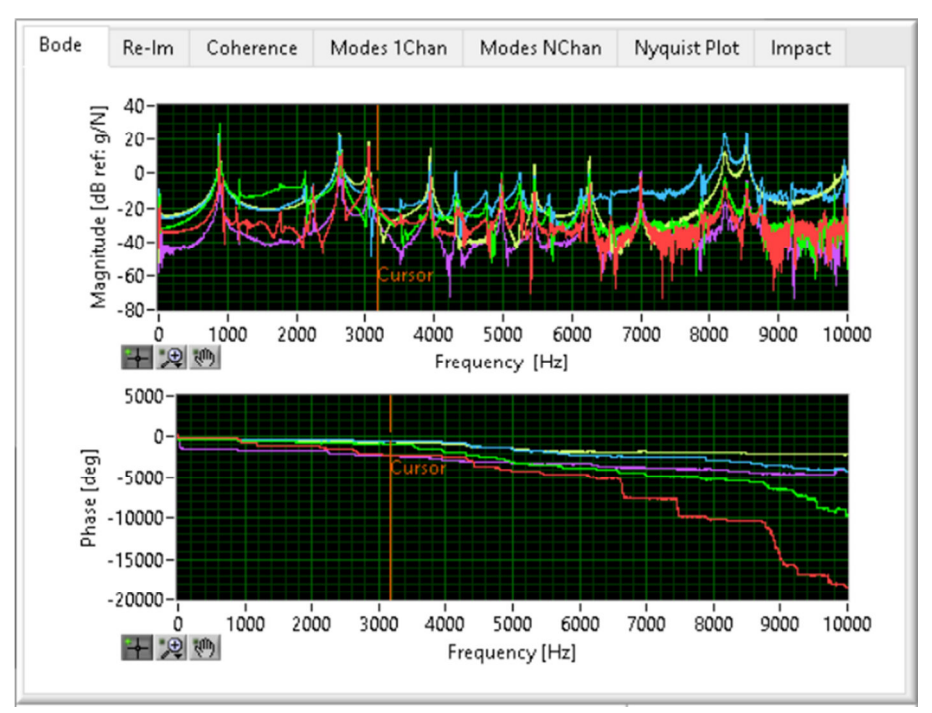

*Obrázek 7.2: Bodeho diagram.* 

 Při analýze dat je dále vyhodnocena reálná a imaginární složka frekvenčního spektra a z nich vycházející Nyquistův diagram. Pro přehlednost je na obrázku 7.4 Nyquistův diagram pouze pro jeden kanál (mikrofon).

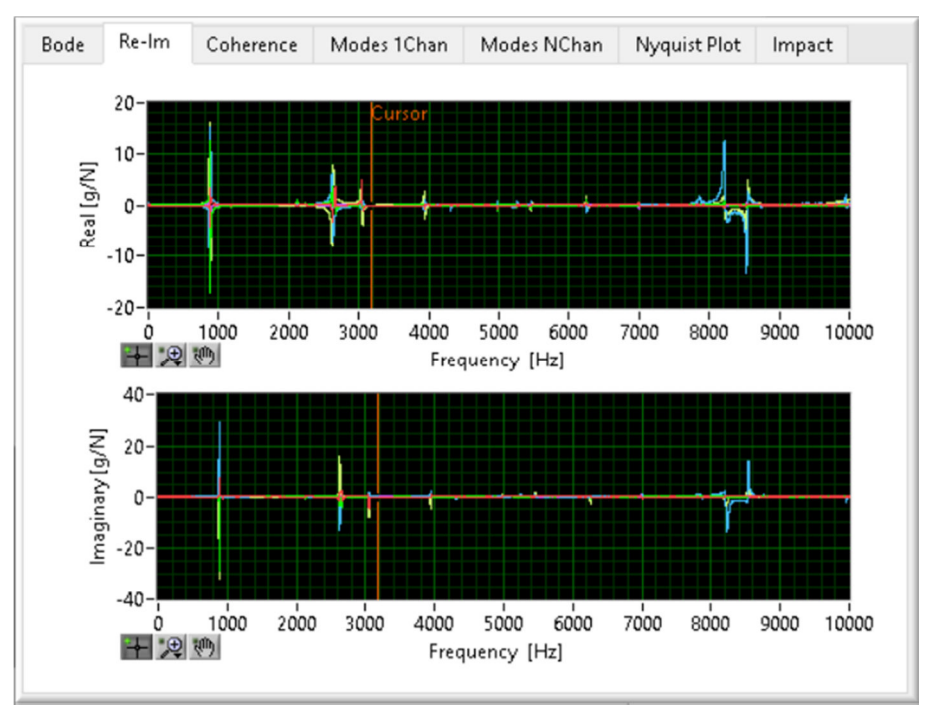

*Obrázek 7.3: Reální a imaginární složka frekvenčního spektra.* 

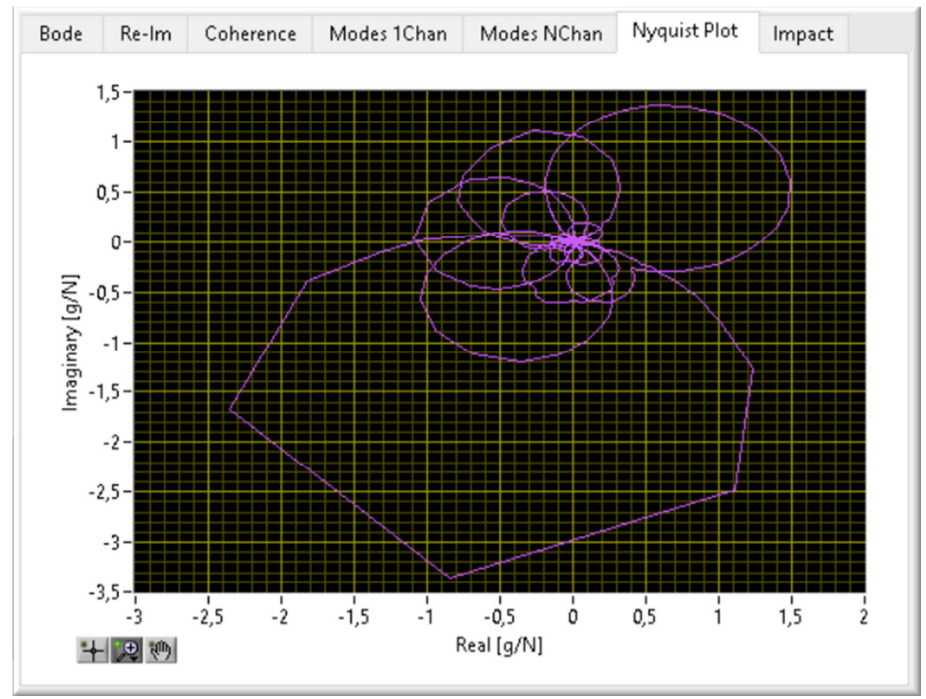

*Obrázek 7.4: Nyquistův diagram.* 

 Další vyhodnocenou veličinou je koherence měření. V záložce *Coherence* jsou dva grafy, první pouze s průběhem koherence, druhý zobrazuje frekvenční spektrum násobené hodnotou koherence. Jelikož koherence udává vlastně kvalitu měření, měla by v oblastech, kde se nacházejí vlastní frekvence, mít hodnotu co nejblíže k 1. Blíží-li se hodnota k 0, měření nelze považovat za směrodatné. Při přenásobení frekvenčního spektra koherencí jsou pak hodnoty s nízkou koherencí potlačeny. Navíc je u grafu pole pro vyplnění hodnoty *Offset*, jelikož amplituda frekvenčního spektra může jít do záporných hodnot, je vhodné celý průběh posunout nad osu x.

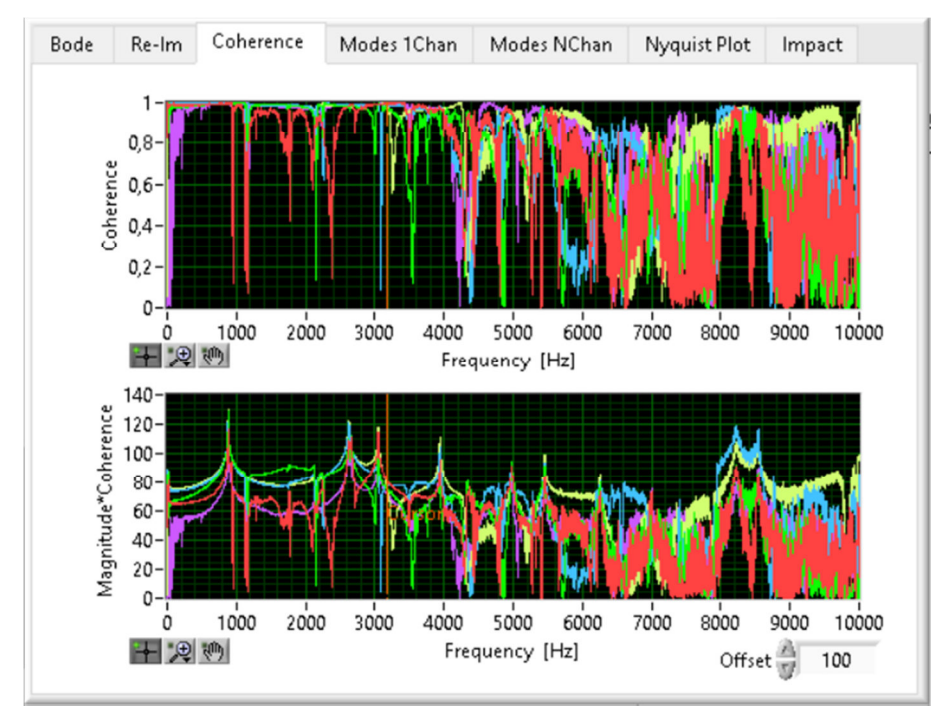

*Obrázek 7.5: Graf koherence a graf frekvenčního spektra násobeného koherencí.* 

 Posledním grafem ve vyhodnocení je frekvenční charakteristika úderu v záložce *Impact.*  Ideálně by měla frekvenční charakteristika být přes celou frekvenční oblast co nejvíce konstantní, snížení amplitudy způsobuje šum ve výsledném frekvenčním spektru. Tento výsledek velmi záleží na hodnotě *Pre Samples* a počtu průměrovaných měření.

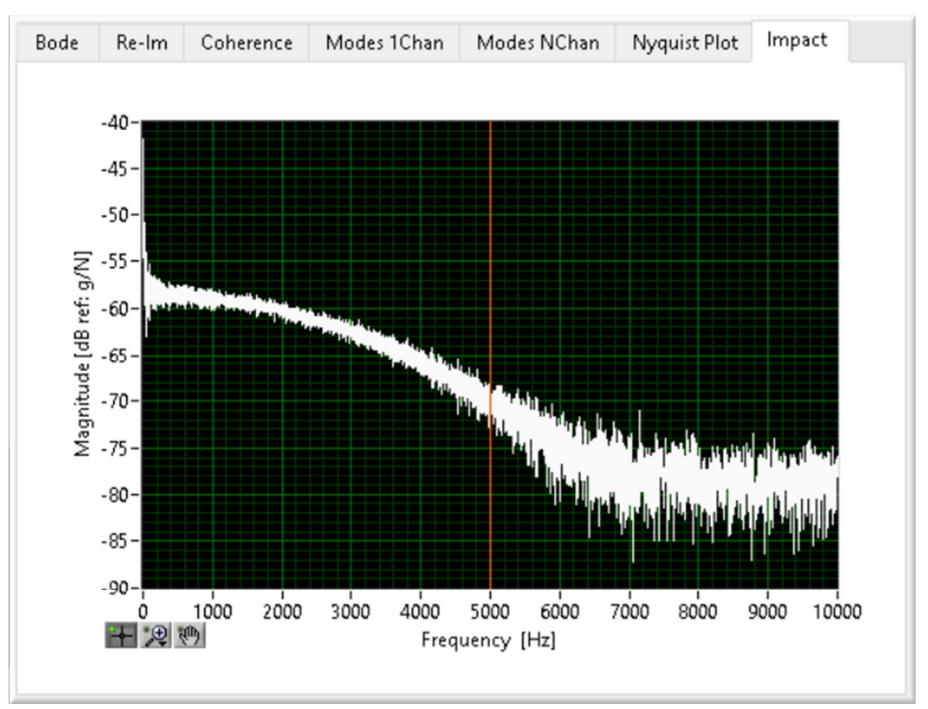

*Obrázek 7.6: Frekvenční charakteristika úderu.* 

## **7.5 Vytváření externích vyhodnocení**

 Software umožňuje vytvoření obrázku a .csv dokumentu s vyhodnocením buď pro jeden vzorek, nebo pro soubor vzorků v jednom měření. V případě že je měření definováno v databázi firmy, je možné uložit vyhodnocení přímo do databáze, jinak lze uložit na lokální disk. Další možností je obrázek vytisknout přímo z okna s vyhodnocením, a to na tiskárně, která je na počítači nastavena jako výchozí. Formát vyhodnocení vychází ze standardů firmy.

 Vyhodnocení pro jeden měřený vzorek obsahuje hlavičku s informacemi z databáze (jsou-li vyplněny) a vybraná nastavení měření, dále graf s frekvenčním průběhem a zvýrazněnými vlastními frekvencemi a tabulku s číselnými hodnotami vlastních frekvencí, amplitud a koherencí.

 Ve vyhodnocení souboru vzorků jsou nalezené frekvence roztříděny *(viz obrázek 7.8)* a je vypočten jejich průměr a směrodatná odchylka. V tabulce již nejsou uvedeny hodnoty amplitud a koherencí. Graf zobrazuje frekvenční průběhy všech vzorků a zvýraznění nalezených vlastních frekvencí.

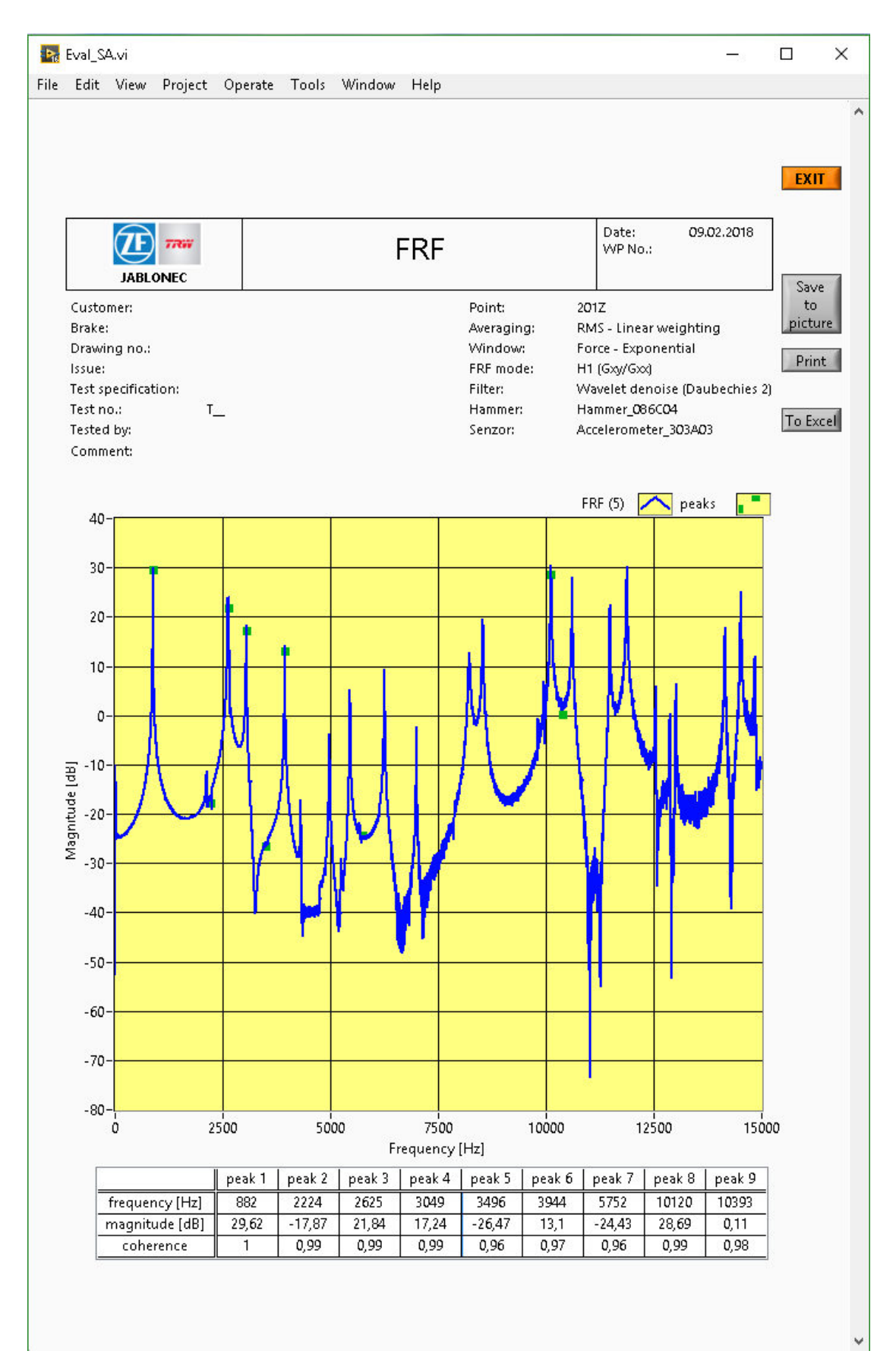

*Obrázek 7.7: Vyhodnocení jednoho vzorku.* 

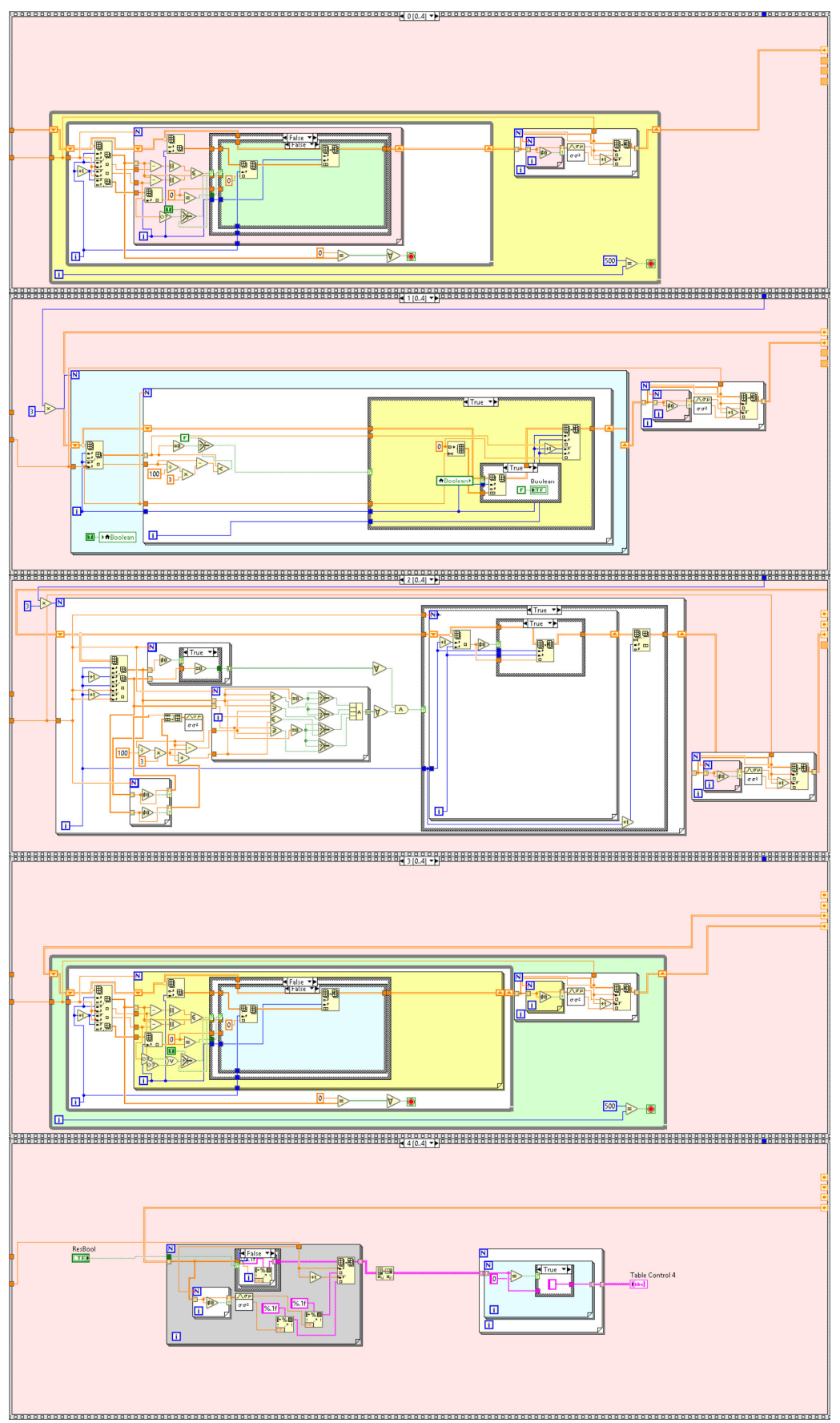

*Obrázek 7.8: Ukázka kódu na roztřídění nalezených vlastních frekvencí.* 

## **8. MSA a experimentální měření vlivů okolí**

 Na výsledky měření získané pomocí softwaru, který je předmětem práce, byly aplikovány výpočty nejistoty měření a robustnosti softwaru dle MSA. Výpočet provedl externí odborník na daný obor, software mu byl představen a předveden a poté mu byly poskytnuty výsledky na základě jeho požadavků – dvě série dat.

 První série dat byla měřena na jediném vzorku, dvěma lidmi a vyhodnocovány byly jednotlivé údery. Měření bylo provedeno s akcelerometrem i mikrofonem.

 Druhá série dat pocházela z měření pěti dílů, dvěma lidmi s akcelerometrem i mikrofonem. Vyhodnocovány byly průměry pěti úderů u každého měření.

| R                   | FFT1 /Hz | FFT2 /Hz | FFT3 /Hz | FFT4 /Hz | FFT5 /Hz | FFT6 /Hz | FFT7 /Hz | FFT8 /Hz |
|---------------------|----------|----------|----------|----------|----------|----------|----------|----------|
|                     | 4164     | 5690     | 6143     | 6394     | 7112     | 8216     | 9003     | 9505     |
|                     | 4161     | 5693     | 6142     | 6396     | 7114     | 8218     | 9008     | 9504     |
|                     | 4168     | 5692     | 6143     | 6395     | 7114     | 8216     | 9005     | 9504     |
|                     | 4161     | 5689     | 6143     | 6396     | 7117     | 8216     | 9005     | 9504     |
|                     | 4161     | 5689     | 6143     | 6396     | 7112     | 8218     | 9005     | 9504     |
|                     | 4166     | 5692     | 6143     | 6395     | 7118     | 8217     | 9008     | 9504     |
|                     | 4164     | 5690     | 6143     | 6394     | 7117     | 8217     | 9009     | 9505     |
|                     | 4162     | 5691     | 6142     | 6395     | 7112     | 8218     | 9007     | 9505     |
|                     | 4164     | 5691     | 6143     | 6395     | 7113     | 8216     | 9008     | 9504     |
| 10                  | 4164     | 5691     | 6143     | 6394     | 7112     | 8216     | 9009     | 9505     |
|                     | 4163.500 | 5690.800 | 6142.800 | 6395.000 | 7114.100 | 8216,800 | 9006.700 | 9504.400 |
| průměr              | 4163.50  | 5690.80  | 6142.80  | 6395.00  | 7114.10  | 8216.80  | 9006.70  | 9504.40  |
| nejistota typu A    | 0.73     | 0.42     | 0.13     | 0.26     | 0.75     | 0.29     | 0.65     | 0.16     |
| max f               | 7114.10  |          |          |          |          |          |          |          |
| max 11 <sup>0</sup> | 0.75     |          |          |          |          |          |          |          |

*Obrázek 8.1: Ukázka výpočtu nejistot měření na základě MSA.* 

 Na obrázku 8.1 je tabulka naměřených hodnot a výsledků MSA – maximální nejistota měření je 0,75 a maximální chyba měření byla vypočtena jako 0,03%. Tento výsledek je pro software velmi příznivý, jelikož specifikace stanovuje maximální chybu měření 3%.

## **8.1 Provedené experimenty**

 Po dokončení softwaru před jeho zavedením do provozu byla provedena řada měření na určení vlivů okolí. Příklady provedených měření:

- údery provedené různými lidmi bez demontáže akcelerometru
- montáž akcelerometru provedena různými lidmi a údery jednou osobou
- akcelerometr připevněn tenkou nebo tlustou vrstvou vosku
- umístění akcelerometru záměrně s odchylkou cca 1cm do různých směrů
- umístění akcelerometru záměrně nesouose
- umístění mikrofonu do vzdálenosti cca 5cm a pod úhlem
- zvýšený hluk (hlasitý hovor) okolí při měření mikrofonem

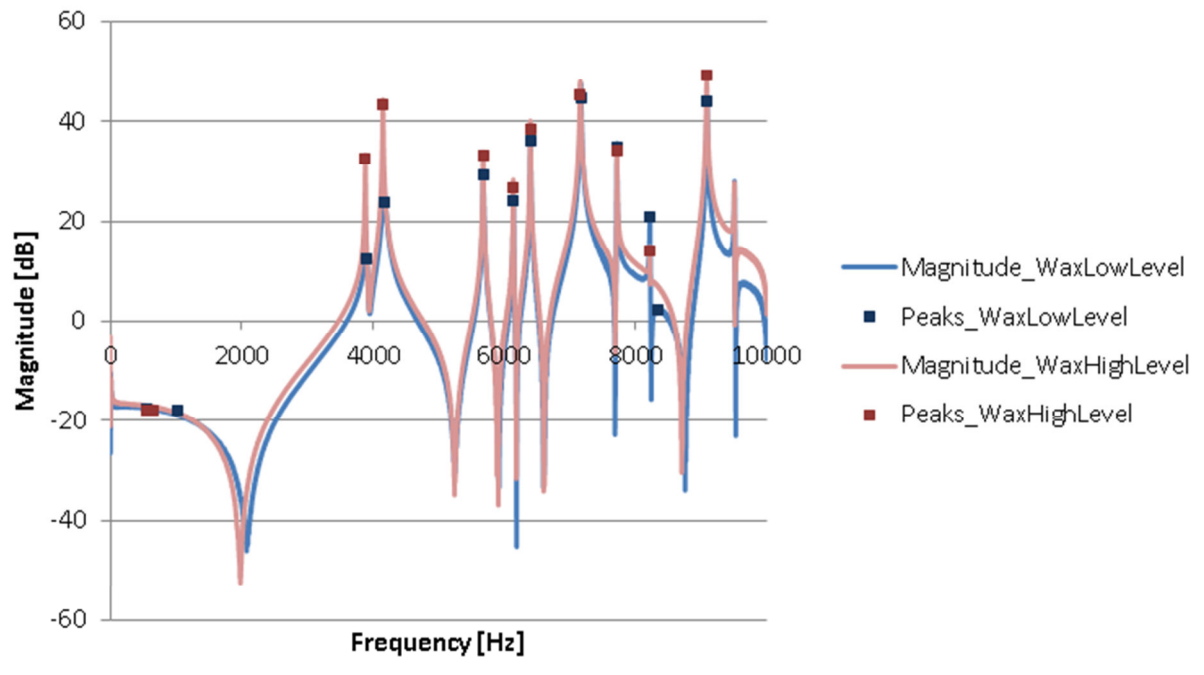

*Obrázek 8.2: Srovnání měření s různou vrstvou vosku.* 

 Na obrázku 8.2 je srovnání frekvenčních spekter a vlastních frekvencí při měření akcelerometrem s různou tloušťkou vosku. Při měření s malou vrstvou byl téměř všechen vosk zpod snímače vytlačen a při měření s velkou vrstvou byla vrstva cca 2mm. Z grafického srovnání i srovnání číselných hodnot vyplývá, že vrstva vosku má mírný vliv v nízkých frekvencích, avšak stále zanedbatelný.

 Z uvedených pokusných měření byl zaznamenán vliv pouze při měření mikrofonem v hlučném prostředí – například hlasitý hovor nebo rána dveřmi ovlivní výsledek tak, že by měření mělo být prohlášeno za nesměrodatné.

 Další série pokusů se týkala destrukce vzorku. Jednalo se o brzdový třmen, který byl nejprve změřen v původním stavu, poté do něj byla vyvrtána díra o průměru 1mm a následně zvětšován její průměr v šesti krocích až na hodnotu 10mm. Dalším krokem destrukce byla silná rána kladivem do válce brzdového třmenu, takže byla deformace viditelná.

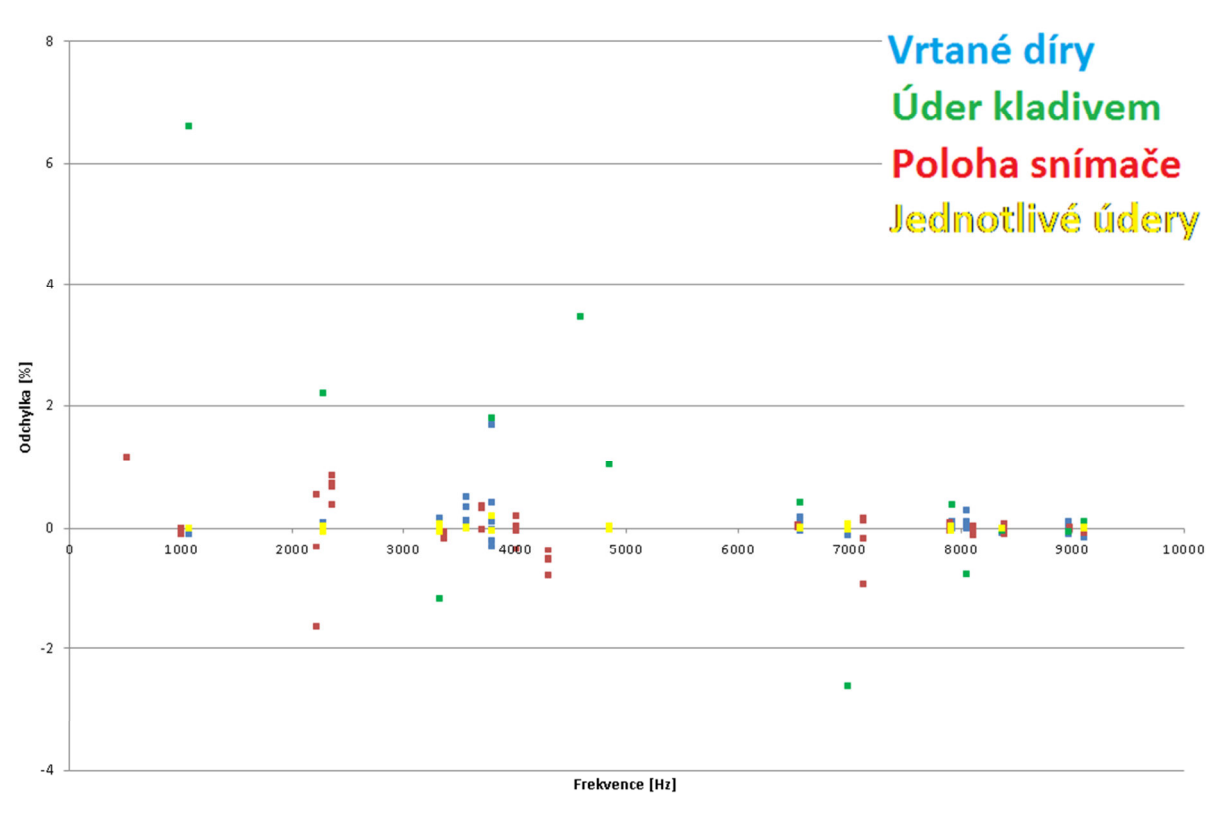

*Obrázek 8.3: Srovnání pokusných měření včetně destrukčních zásahů do vzorku.* 

 Na obrázku 8.3 je grafické srovnání pokusných měření jako odchylka naměřené vlastní frekvence od měření vzorku v původním stavu. Z grafu vyplývá, že vyvrtané díry a poloha snímače byly odchylkou měření vždy pod hodnotou 3%, tedy vyhodnoceny jako OK. Rána kladivem do brzdového třmenu již způsobila odchylky vyšší než 3%, takovýto rozsah poškození vzorku by tedy při měření byl zaznamenán jako NOK.

## **9. Závěr**

 Na základě požadavku firmy ZF TRW Automotive s.r.o. byl vytvořen software na experimentální určení vlastních frekvencí dílů. Software byl vytvořen v prostředí NI LabView včetně uživatelského rozhraní. Pro měření byl navržen vhodný hardware – modální kladívko, akcelerometr a mikrofon a měřicí karta včetně modulu pro sběr dat.

 Jedním z požadavků bylo propojení softwaru s firemní databází GLMS tak, aby naměřené výsledky bylo možné ukládat přímo na určené místo na serveru. Tento požadavek byl splněn, navíc je možné automaticky vytvořit vyhodnocení a rovněž jej uložit do příslušného adresáře v databázi.

 Sérií měření a jejich analýzou odborníkem na MSA bylo prokázáno, že software pracuje správně, je robustní a odchylka měření je v rámci stanoveného limitu 3%. Z měření také vyplynulo doporučení, aby měření s mikrofonem bylo prováděno pouze v prostředí, kde je nízká hladina hluku.

 Software je ve firmě již používán, v začátcích jeho provozu bylo od zaměstnanců, kteří se softwarem pracují, podáno několik návrhů na zlepšení, převážně se jednalo o návrhy, které usnadní práci se softwarem. Všechny návrhy byly úspěšně realizovány.

## **Zdroje:**

- [1] http://www.ni.com/white-paper/4278/en/
- [2] http://www.ni.com/white-paper/4844/en/
- [3] http://www.ni.com/company/
- [4] https://knowledge.ni.com/KnowledgeArticleDetails?id=kA00Z000000P9zsSAC
- [5] http://zone.ni.com/reference/en-XX/help/371361K-01/lvconcepts/fileio\_datalog\_files/

## **Seznam příloh**

- I. Článek o zpracovaném tématu
- II. Obsah přiloženého CD
	- text diplomové práce
		- diplomova\_prace\_Lenka\_Smrhova\_2018.pdf
	- screenshot uživatelského rozhraní softwaru
		- FRF\_software.png
	- text článku o zpracovaném tématu
		- Clanek\_Smrhova.pdf